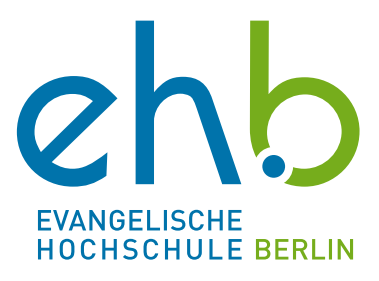

# Leitfaden zur **Lernplattform Teams der EHB**

© 2023 eLearning an der EHB Evangelische Hochschule Berlin Referat eLearning Teltower Damm 118-122 14167 Berlin

Telefon: +49 (0)30 585 985 650 E-Mail: [e-learning@eh-berlin.de](mailto:e-learning@eh-berlin.de) Website: https://www.eh-berlin.de/hochschule/service-und-beratung/elearning-und-it[support/elearning](https://www.eh-berlin.de/hochschule/service-und-beratung/elearning-und-it-support/elearning)

Ersterstellung von Kerstin Nitsche und Jaqueline Lehmann Grundlegend überarbeitet von Johanna Janzen und Kerstin Böhm Stand Juli 2023 (Version 10)

## Leitfäden eLearning Leitfaden für TEAMS

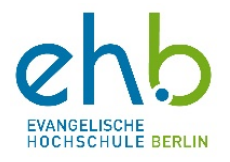

### Inhaltsverzeichnis

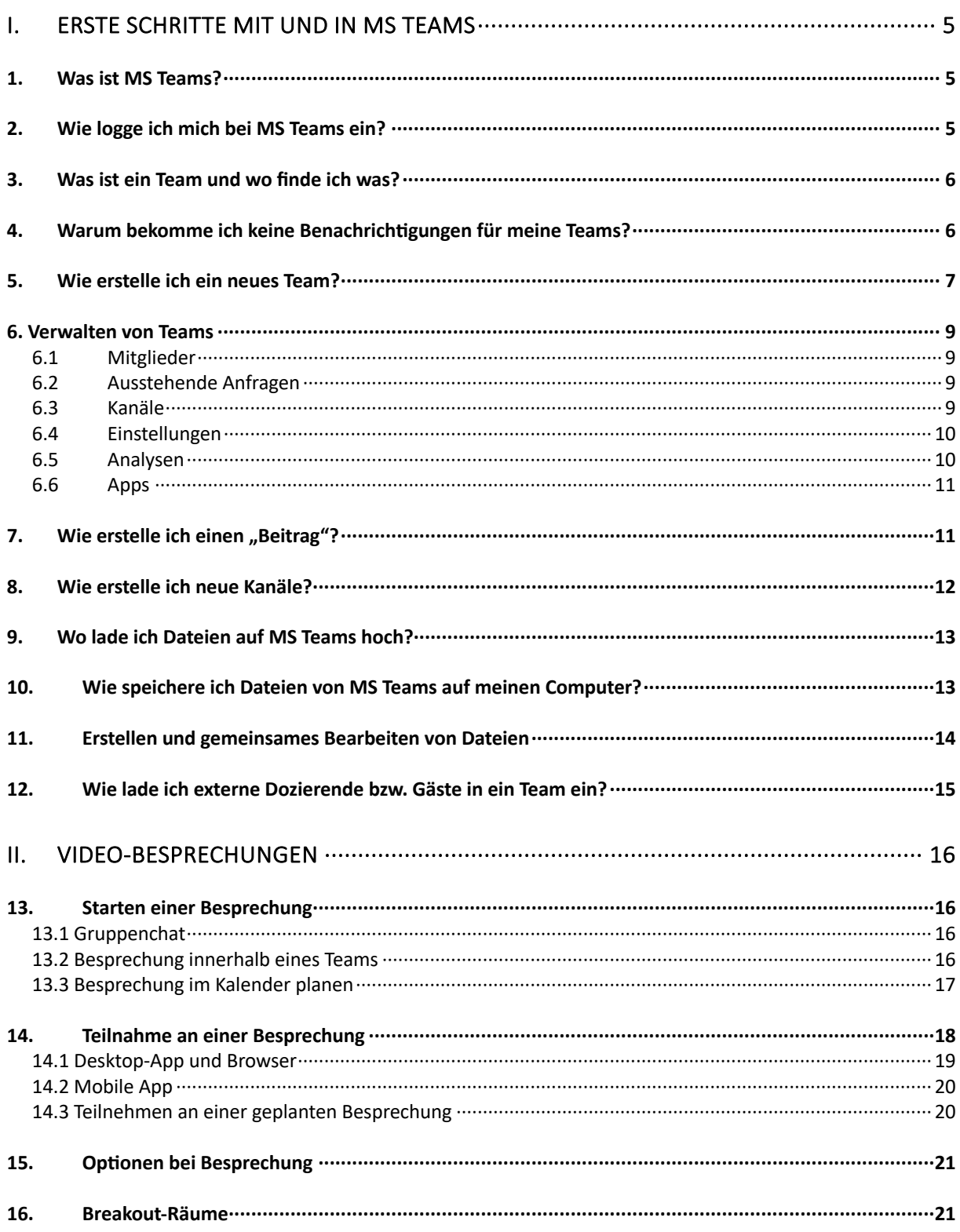

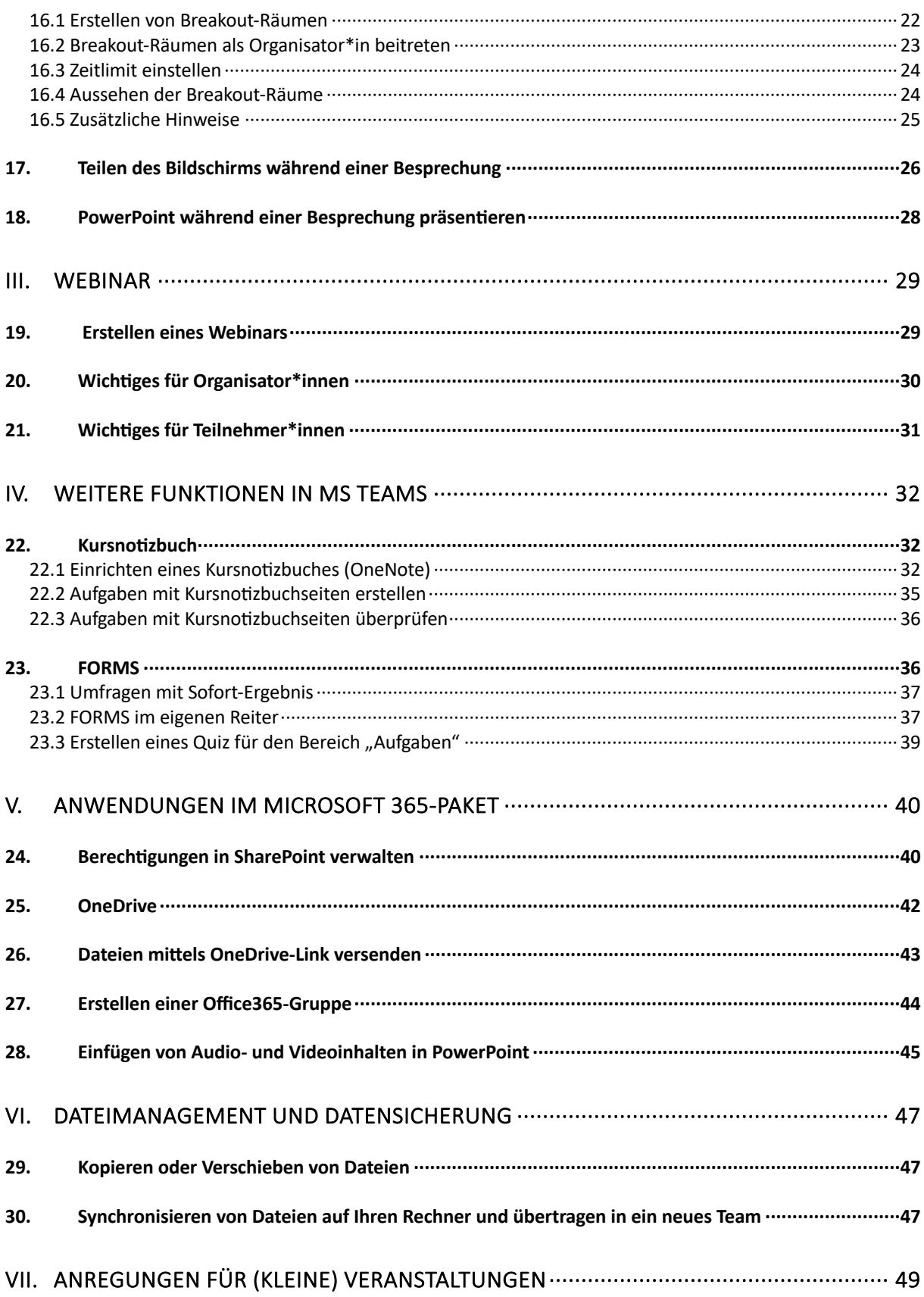

### <span id="page-4-0"></span>**I. Erste Schritte mit und in MS Teams**

### <span id="page-4-1"></span>1. Was ist MS Teams?

Microsoft Teams ist eine Anwendung (für Browser, Desktop und mobile Geräte) von Microsoft 356, das eine Benutzeroberfläche darstellt. Die Anwendung bildet einen Raum für die gemeinsame Arbeit mit anderen Personen, die in verschiedenen Arbeitsgruppen (=Teams) gegliedert werden kann. Dahinterliegend ist die Dateiablage SharePoint eingebunden.

Mithilfe von MS Teams können sich Einrichtungen, wie auch die EHB, organisieren. Hierzu werden Teams erstellt, in denen man Dateien untereinander teilen und bearbeiten kann und mit den anderen Teammitgliedern kommunizieren kann. Außerdem können Sie mit Ihren Student\*innen bzw. Kommiliton\*innen über verschiedene Wege in Verbindung treten, wie z.B. Chats und Videochats.

Für das Studium wird pro Veranstaltung ein Team erstellt und die Student\*innen hinzugefügt. Die Dozent\*innen können über den Reiter "Dateien" mit den Student\*innen Dokumente für die Lehrveranstaltungen teilen. Ebenso können auch Arbeitsau^räge o.Ä. in Ihrem Team hochgeladen werden. Unter dem Reiter "Beiträge" können Sie mit Ihren Teammitgliedern Unterhaltungen führen.

Hier finden Sie Grundlagen-Informationen über Teams von der Microsoft Teams-Support Seite: https://support.office.com/de-de/teams

### <span id="page-4-2"></span>2. Wie logge ich mich bei MS Teams ein?

- 1. Gehen Sie zu https://outlook.office.com/eh-berlin.de
- 2. Tippen Sie Ihre E-Mailadresse ein. (Für Studierende bspw.: [vorname.nachname@stu.eh-berlin.de\)](mailto:vorname.nachname@stu.eh-berlin.de) und klicken Sie auf "Weiter"
- 3. Tippen Sie Ihr Passwort ein und klicken Sie auf "Anmelden"
- 4. Klicken Sie auf die Kacheln links oben in der Ecke und klicken Sie auf "Teams".
- 5. Dann müssten Sie alle Teams sehen, in denen Sie Mitglied sind
- è **Sie können sich die Desktop-Anwendung für MS-Teams auf Apple- und Windows-Geräten herunterladen. Ebenso gibt es Apps für mobile Endgeräte (Smartphone, Tablets…). Es ist empfohlen die Anwendung runterzuladen.**

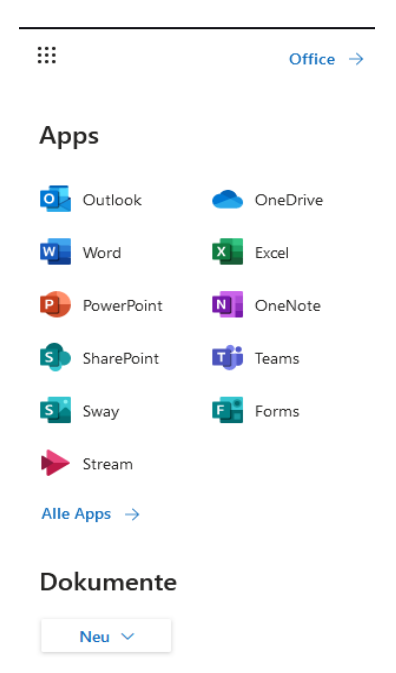

### <span id="page-5-0"></span>3. Was ist ein Team und wo finde ich was?

Wenn Sie zu einem Team hinzugefügt werden, bekommen Sie eine Benachrichtigung per E-Mail. Beim nächsten Zugriff auf Ihr MS Teams-Konto werden Ihnen alle Teams angezeigt, zu denen Sie eingeladen wurden oder die Sie erstellt haben. Es sieht dann wie folgt aus:

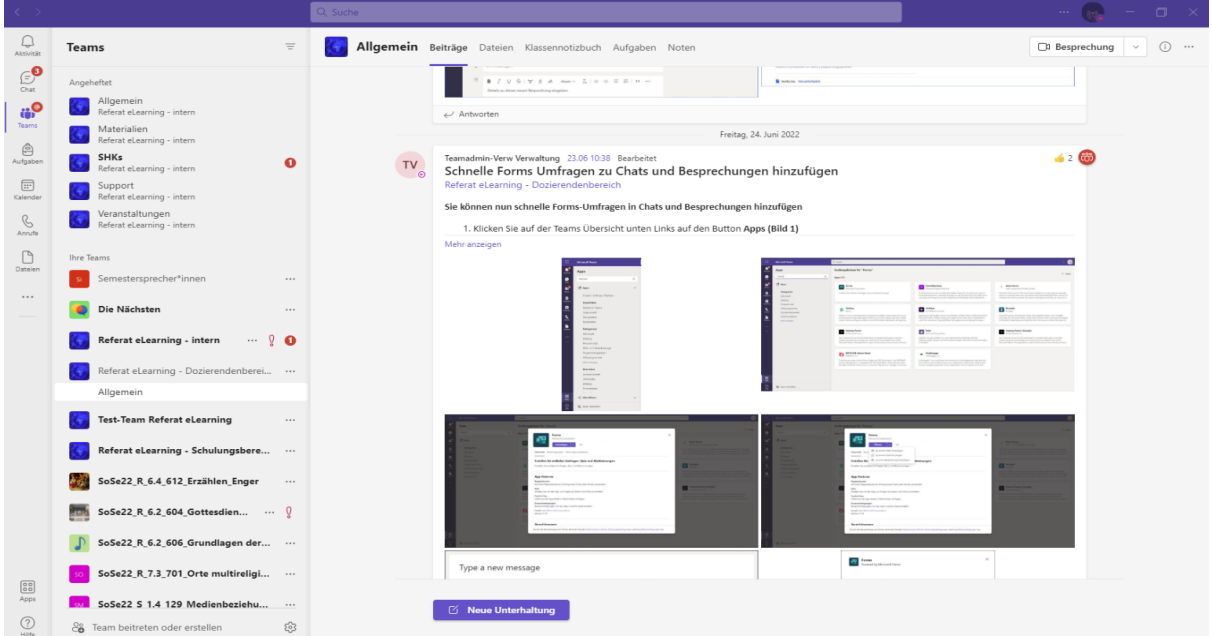

### <span id="page-5-1"></span>4. Warum bekomme ich keine Benachrichtigungen für meine Teams?

Um Benachrichtigungen zu erhalten, gehen Sie auf das Team, in dem Sie die Benachrichtigungen aktivieren möchten. Dort klicken Sie auf die drei Punkte rechts oben. Es erscheint dieses Optionenmenü. Klicken Sie zunächst auf "Kanalbenachrichtigungen" und anschließend auf "Benutzerdefiniert".

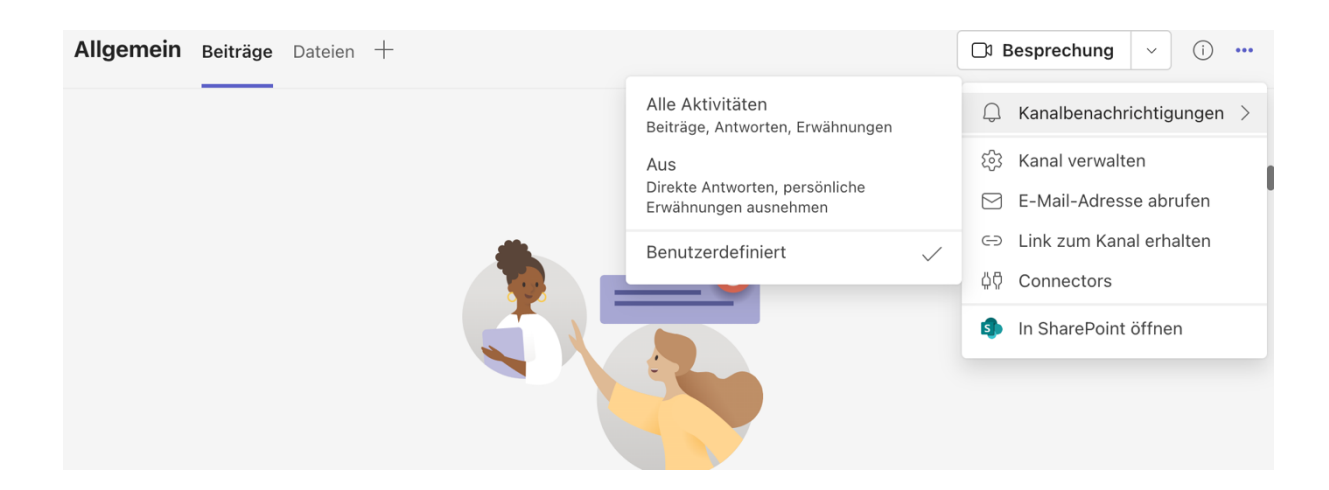

Es öffnet sich dieses Fenster. Sie können aus dem Drop-Down-Menü neben "Alle neue Beiträge" die Optionen "Banner und Feed" oder "Nur im Feed anzeigen" auswählen. Setzen Sie am besten auch das Häkchen bei "Alle Antworten einschließen", um nichts zu verpassen. Klicken sie dann auf "Speichern".

**"Banner"** bedeutet, dass die Anwendungen Desktop-Benachrichtigungen ausgibt. **"Feed"** bedeutet, dass die Benachrichtigungen nur im Aktivitätsfeed zu sehen sind. Diesen Feed finden Sie in der Seitenleiste links von Teams und "Aktivität" mit dem Glocken-Symbol.

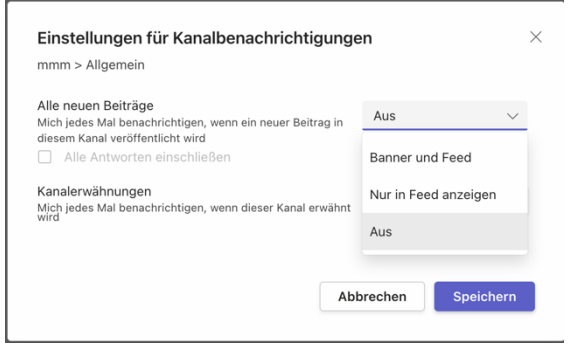

Die allgemeinen Einstellungen von Benachrichtigungen finden Sie, wenn Sie rechts oben in **der Ecke, neben Ihrem Profilbild, auf die drei Punkte klicken, dort die Option** "Einstellungen" auswählen und in dem Menü die "Benachrichtigungen" anklicken.

### <span id="page-6-0"></span>5. Wie erstelle ich ein neues Team?

In der Regel wird der zuständige Admin des Studiengangs alle Teams für Sie erstellen. Ein Team selbst erstellen können Sie wie folgt:

- 1. MS Teams öffnen und oben rechts auf "Einem Team beitreten oder ein Team erstellen" klicken.
- 2. Klicken Sie auf "Team erstellen"

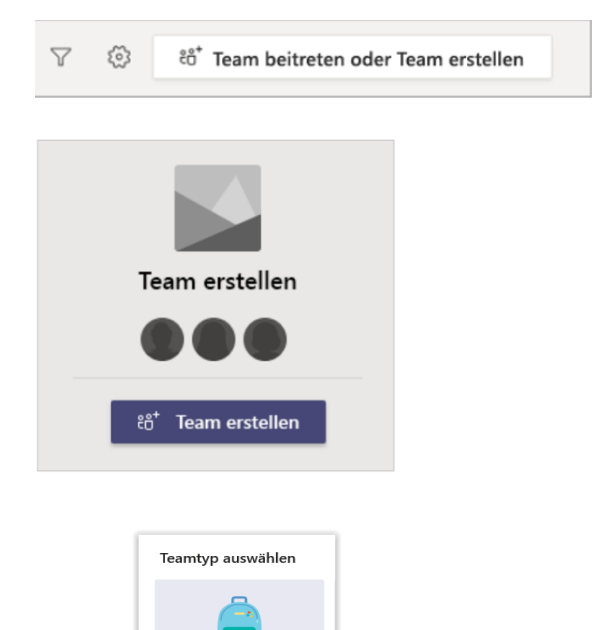

3. Wählen Sie als Teamtyp "Kurs". Achtung: Der gewählte Typ kann nicht mehr geändert werden!

4. Dann können Sie dem Team einen Namen geben und optional eine Beschreibung hinzufügen. Dann klicken Sie auf "Weiter"

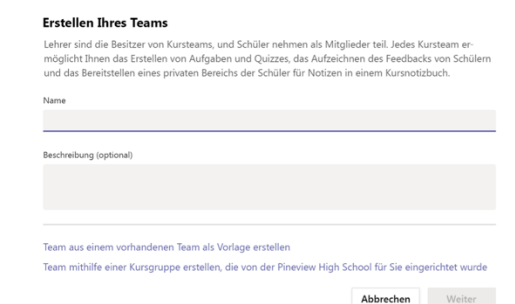

**Es werden Teams-Namen in der Regel nach diesem Muster angelegt: Semester.Jahr\_Studiengangskürzel\_Modulnummer\_Unitnummer\_Titel\_Nachname Lehrperson**

5. Anschließend können Sie die Studierenden hinzufügen. Sobald Sie damit beginnen Namen einzugeben, werden Ihnen aus dem E-Mail-Adressverzeichnis der EHB-Namen vorgeschlagen, die Sie nur anklicken müssen.

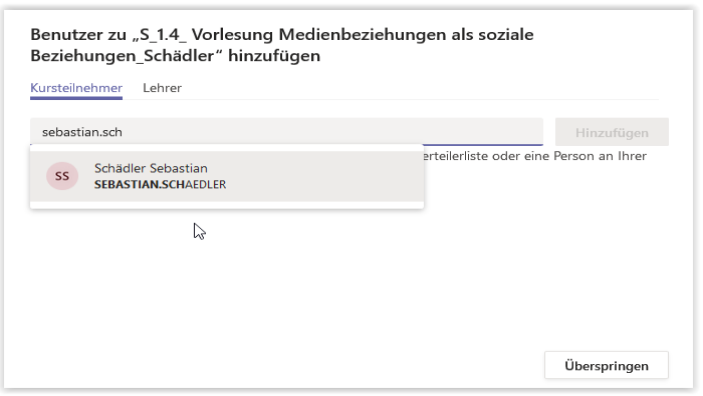

6. Bevor Sie weitergehen, fügen Sie zunächst den Support der EHB noch als "Lehrer" oder "Besitzer" hinzu:

**Ihre studiengangsspezifischen Team-Admins** (siehe Website der EHB unter eLearning: https://www.eh-berlin.de/hochschule/service-und[beratung/elearning-und-it-support/elearning/faqs-und-support](https://www.eh-berlin.de/hochschule/service-und-beratung/elearning-und-it-support/elearning/faqs-und-support) )

### <span id="page-8-0"></span>6. Verwalten von Teams

Wenn Sie neben einen Teamnamen auf die drei Punkte klicken, bekommen Sie die Option "Team verwalten".

#### <span id="page-8-1"></span>6.1 Mitglieder

Es öffnet sich zuerst der Reiter "Mitglieder". Hier werden Ihnen alle Besitzer, Mitglieder und Gäste eines Teams angezeigt. Sie können nach bestimmten Mitgliedern suchen oder auch weitere Mitglieder hinzufügen. Durch Anklicken des kleinen Pfeils ganz rechts bei den Mitglieder-Namen können Sie festlegen, ob die Person "Mitglied" oder "Besitzer" eines Teams sein soll.

#### <span id="page-8-2"></span>6.2 Ausstehende Anfragen

Wenn Sie auf "Ausstehende Anfragen" klicken, öffnet sich folgende Ansicht: Es wird Ihnen eine Übersicht über ausstehende Anfragen zur Teilnahme an einem Team gegeben.

#### <span id="page-8-3"></span>6.3 Kanäle

Wenn Sie auf "Kanäle" klicken, bekommen Sie einen Überblick über alle Informationen zu den Kanälen in einem Team. (Zu Kanälen später mehr unter Punkt 8)

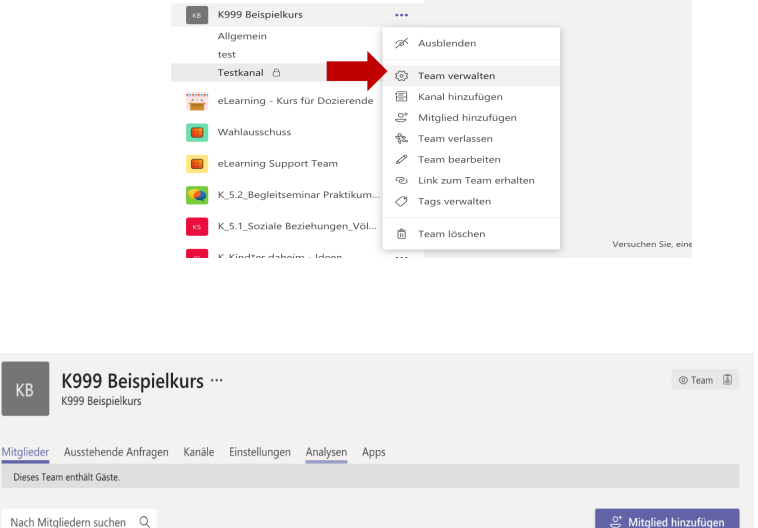

Tags  $\bigcirc$ 

 $Bocitvar \sim$ 

Besitzer V

Teams

Position

 $KB$ 

Besitzer(2) Name

Stammnitz Kati

**Cash Lehmann Jaqueline** 

Mitglieder und Gäste (1)

KB Testkanal Beiträge Dateien +

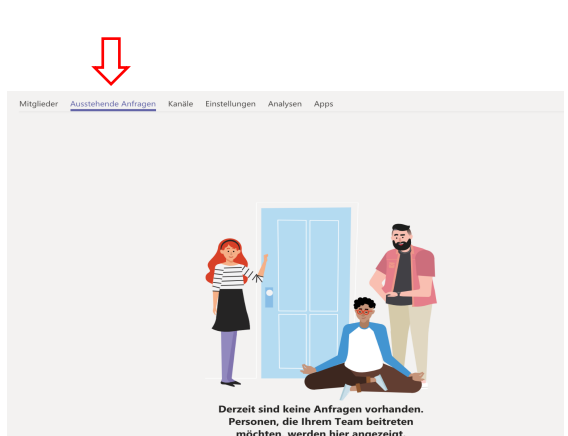

Standort

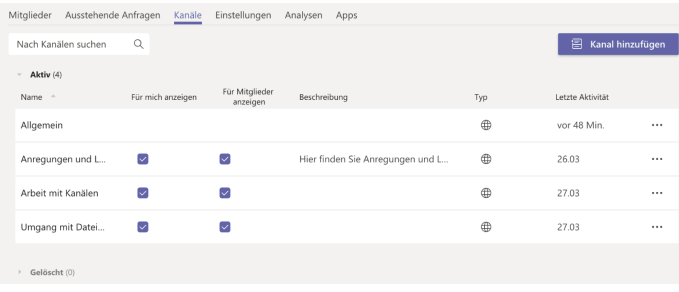

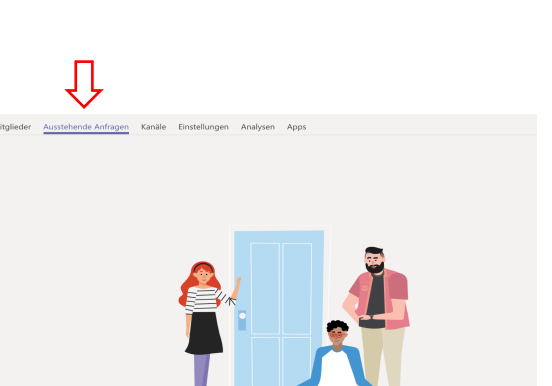

### <span id="page-9-0"></span>6.4 Einstellungen

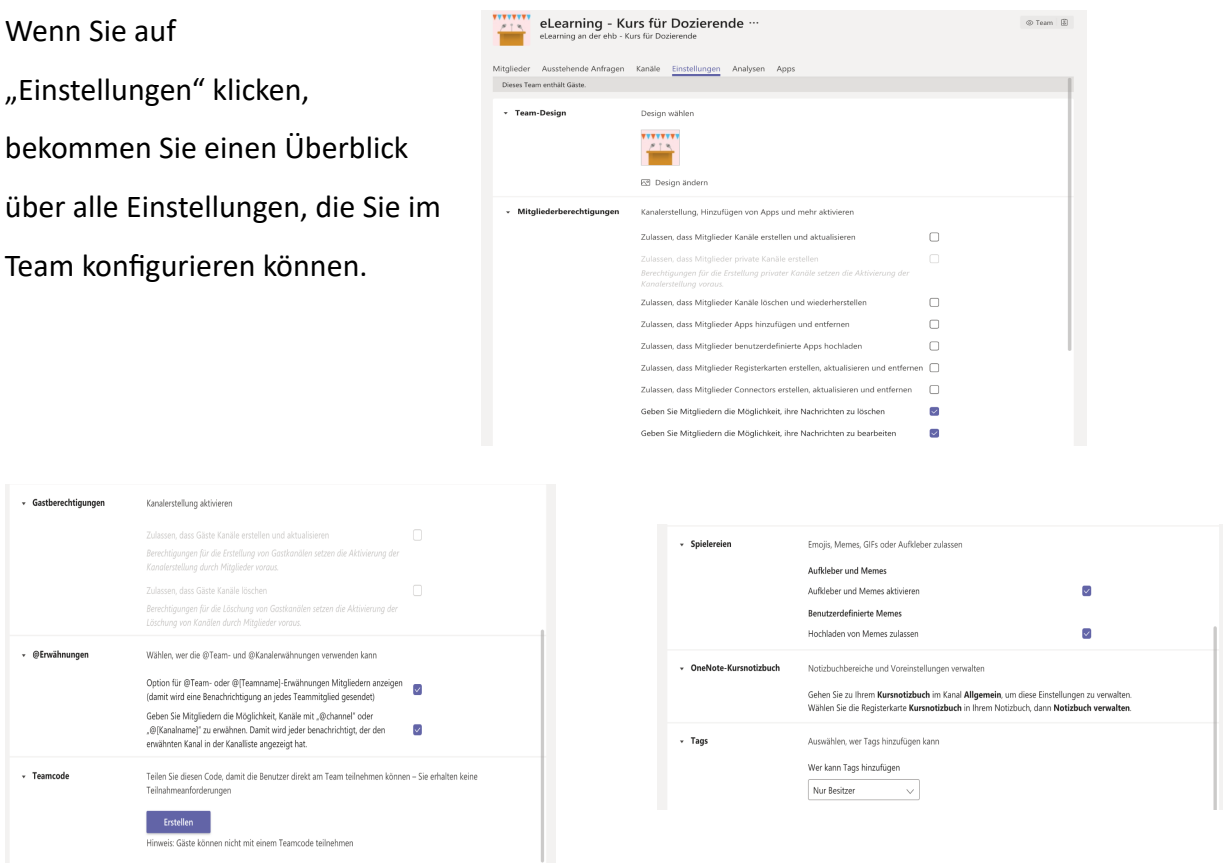

### <span id="page-9-1"></span>6.5 Analysen

Wenn Sie auf Analysen klicken, bekommen Sie einen Überblick mit wertvollen Informationen über Ihr Team, bspw. werden hier im Bild die letzten sieben Tage ausgewertet.

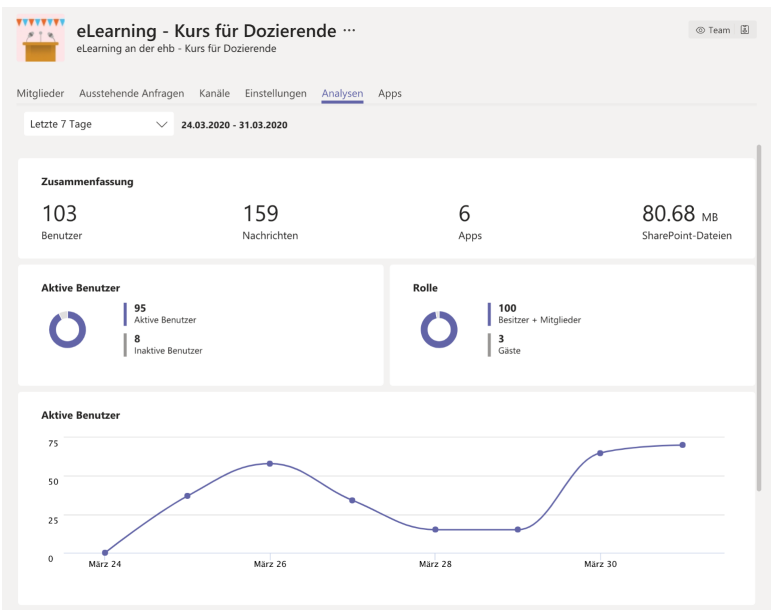

#### <span id="page-10-0"></span>6.6 Apps

Wenn Sie auf "Apps" klicken, bekommen Sie einen Überblick über alle Apps, die mit und in dem Team arbeiten sollten, aufgelistet. Wenn Sie oben rechts auf "Weitere Apps" klicken, öffnet sich eine neue Ansicht, in der Sie Anwendungen, die auch in MS Teams integrierbar sind, zu Ihren Teams hinzufügen können.

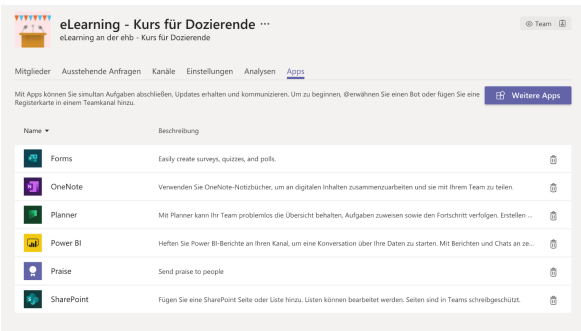

### <span id="page-10-1"></span>7. Wie erstelle ich einen "Beitrag"?

Wenn Sie in Ihrem Team einen Beitrag erstellen möchten, können Sie das unter dem Reiter "Beiträge" machen. Klicken Sie auf "Neue Unterhaltung".

**B** Neue Unterhaltung

Es öffnet sich dieses Kästchen:

```
Neue Unterhaltung. Geben Sie zum Erwähnen @ ein.
\begin{picture}(16,15) \put(0,0){\vector(0,15){10}} \put(15,0){\vector(0,15){10}} \put(15,0){\vector(0,15){10}} \put(15,0){\vector(0,15){10}} \put(15,0){\vector(0,15){10}} \put(15,0){\vector(0,15){10}} \put(15,0){\vector(0,15){10}} \put(15,0){\vector(0,15){10}} \put(15,0){\vector(0,15){10}} \put(15,0){\vector(0,15){10}} \put(15,0){\vector(0,15){10}} \\triangleright
```
Achtung: Die Enter-Taste bewirkt das sofortige Abschicken der Nachricht!

Wenn Sie also die Nachricht bearbeiten wollen oder Absätze, Aufzählungen oder Verlinkungen einbauen möchten, so klicken Sie auf "Formatieren" ("A mit Stift"). Das Abschicken funktioniert dann über den "Flieger".

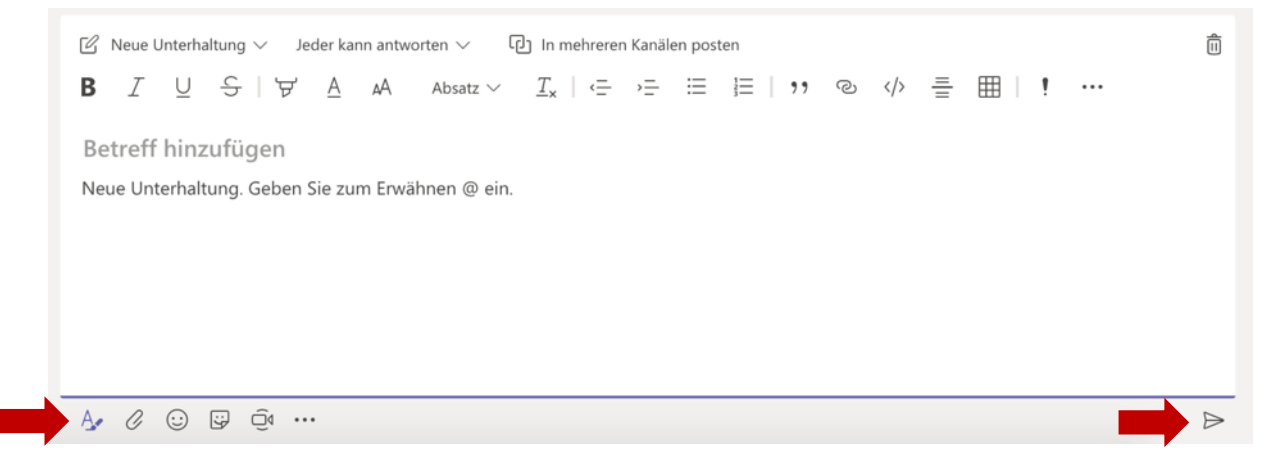

### <span id="page-11-0"></span>8. Wie erstelle ich neue Kanäle?

1. Öffnen Sie Teams und erstellen Sie einen neuen Kanal in einem Team, indem Sie auf die drei Punkte neben dem Teamnamen klicken und dann auf "Kanal hinzufügen" klicken.

2. Dann erscheint dieser Kasten. Geben Sie den Namen des neuen Kanals ein und setzen Sie unten ein Häkchen unten. So wird der Kanal für alle Teilnehmer\*innen angezeigt.

3. Sie können auch festlegen, dass nur bestimmte Personen, bspw. eine Arbeitsgruppe, Zugriff auf einen Kanal hat. Dafür wählen Sie unter dem Punkt "Datenschutz" aus, dass der Kanal "Privat" ist. Im nächsten Schritt tragen Sie dann die Personen ein, die hier zugreifen dürfen/sollen. (s. Abbildungen unten)

Kanal für Team "K999 Beispielkurs" erstellen

Standard – für alle Teammitglieder zugänglich

Helfen Sie anderen, den richtigen Kanal zu finden, indem Sie eine Beschreibung

Privat – nur für eine bestimmte Personengruppe im Team zugänglich  $\sim 0$ 

Privat - nur für eine bestimmte Personengruppe im Team zugänglich

Testkanal Reschreibung (optional)

angeben.

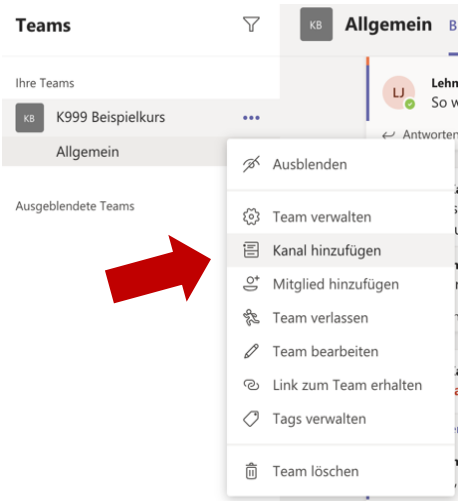

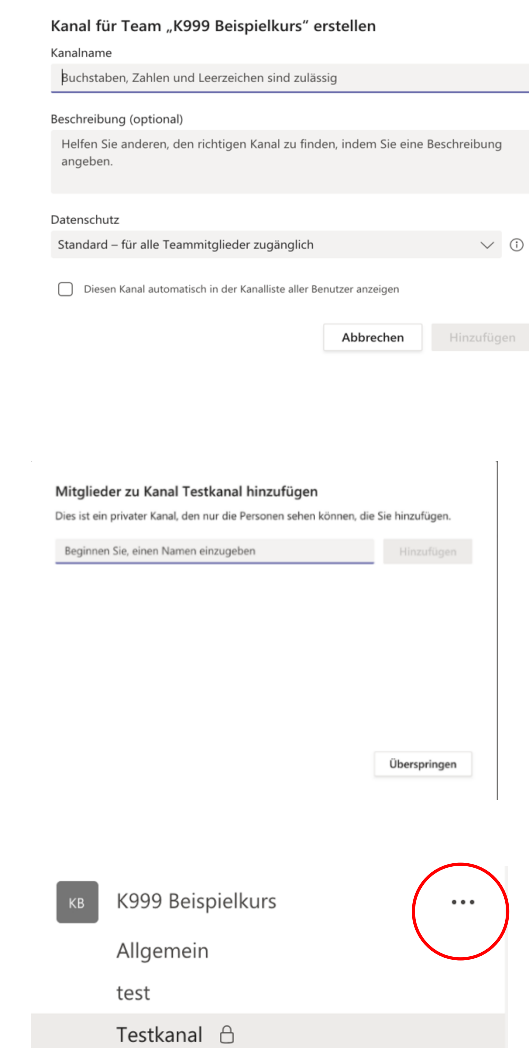

4. Die Auflistung sieht dann so wie in der Abbildung rechts aus. Private Kanäle werden mit einem Schloss angezeigt.

 $\mathbf{r}$ 

5. Über die drei Punkte, neben dem Kanalnamen, können weitere Personen hinzugefügt werden.

### <span id="page-12-0"></span>9. Wo lade ich Dateien auf MS Teams hoch?

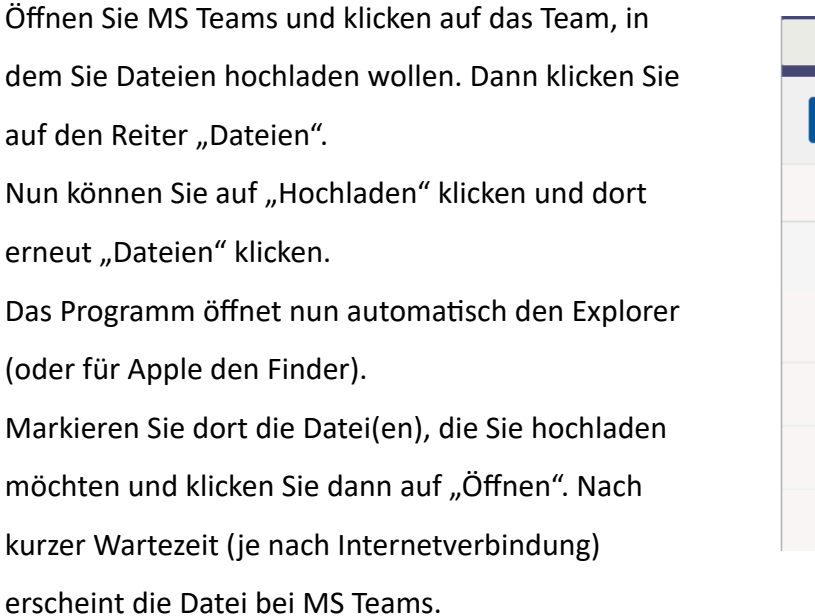

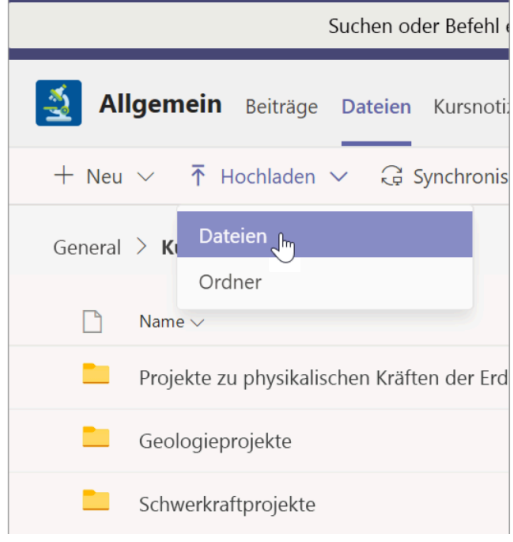

### <span id="page-12-1"></span>10. Wie speichere ich Dateien von MS Teams auf meinen Computer?

1. Öffnen Sie MS Teams und klicken auf das Team, in dem die gewünschten Dateien sind. Dann klicken Sie auf den Reiter "Dateien".

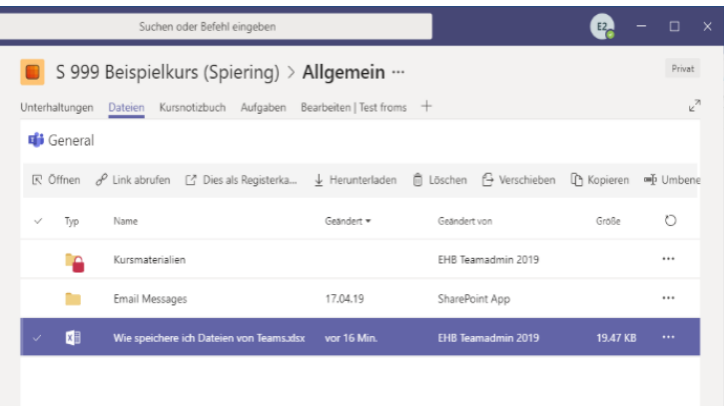

2. Je nach Teams Version sieht das Auswählen von Dateien anders aus:

Bei einigen wird die entsprechende Datei durchs Klicken violett.

Bei einigen ist ein kleiner Kreis vor dem Datei-Namen. Wenn man dort draufklickt, wird

dieser Kreis violett und bekommt einen Haken.

Wahlweise können Sie auch weitere Dateien so anklicken.

3. Danach erscheint oben in der Leiste automatisch "Herunterladen". Andernfalls müssen Sie auf die drei Punkte klicken, damit ein Fenster mit "Herunterladen" erscheint.

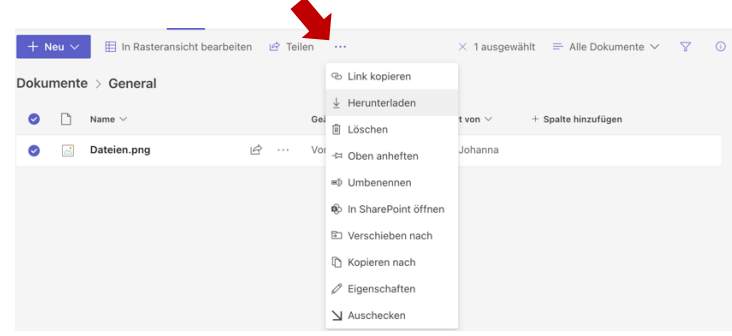

Die Dateien werden dann unter "Downloads" im Explorer oder Finder gespeichert.

### <span id="page-13-0"></span>11. Erstellen und gemeinsames Bearbeiten von Dateien

Für manche Gruppenarbeiten ist es von Vorteil gemeinsam eine Datei zu erstellen und zu bearbeiten.

1. Öffnen Sie MS Teams und klicken auf das Teams, in dem Sie eine Datei mit anderen bearbeiten wollen. Dann klicken Sie auf den Reiter "Dateien".

2. Dann klicken Sie auf das violette Feld "Neu". Wählen Sie aus, ob Sie beispielsweise eine Word-, eine Exceloder eine PowerPoint-Datei erstellen wollen.

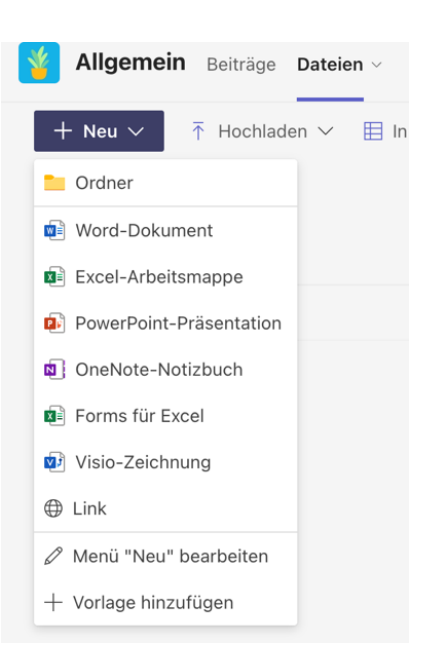

3. Zum Schluss tippen Sie den Namen für die Datei ein. Nun wird die Datei erstellt und wird automatisch gespeichert.

Die Datei ist jetzt unter "Dateien" zu finden und jede\*r im Team kann sie bearbeiten. Sie können sie schließen, ohne zu speichern, da sie automatisch gespeichert wird.

### <span id="page-14-0"></span>12. Wie lade ich externe Dozierende bzw. Gäste in ein Team ein?

Um auch EHB-externe Personen bzw. Gäste in ein Team einzuladen, machen Sie folgendes:

- 1. Bitte schicken Sie eine Liste mit Namen / Vornamen / Kontakt bzw. E-mail-Adresse der Personen an die IT-Servicepoint E-Mail-Adresse [\(it-servicepoint@eh-berlin.de\)](mailto:it-servicepoint@eh-berlin.de) mit der gewünschten Dauer von 1- 6 Monaten.
- 2. Der IT-Servicepoint erstellt daraufhin eine E-Mail-Adresse für Ihre Gäste die so aufgebaut ist: [vorname.nachname@gast.eh-berlin.de](mailto:vorname.nachname@gast.eh-berlin.de)
- 3. Gäste mit der oben angegebenen Adresse können, wie in 6.1 beschrieben, zum Teams hinzugefügt werden.
- 4. Erfolgt keine Rückmeldung zur Verlängerung der Gültigkeit, werden die jeweiligen Gastkonten jeweils zum Ende des Monats nach Ablauf der Gültigkeit ohne Rückfrage deaktiviert und nach 30 Tagen unwiederbringlich gelöscht.

### <span id="page-15-0"></span>**II. Video-Besprechungen**

### <span id="page-15-1"></span>13. Starten einer Besprechung

- o über einen Gruppenchat
- o innerhalb eines Teams über "Besprechung"
- o durch Planen einer Besprechung über den Kalender

### <span id="page-15-2"></span>13.1 Gruppenchat

Erstellen Sie einen neuen Gruppenchat mithilfe des Icons oben links neben dem Suchfeld. Das führt Sie zur Funktion "Chat", wo sich ein Feld öffnet, in dem Sie die Teilnehmenden eingeben können. Wenn Sie alle hinzugefügt haben, starten Sie den Videochat über die Videokamera rechts oben.

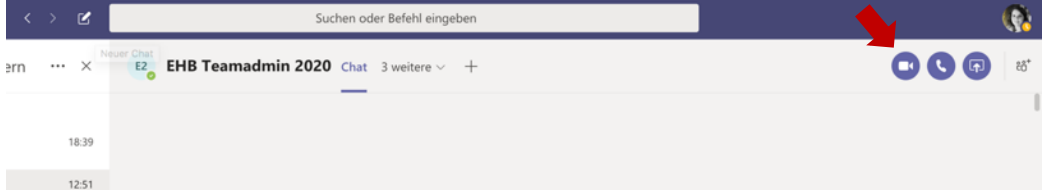

### <span id="page-15-3"></span>13.2 Besprechung innerhalb eines Teams

Für einen Videochat, an dem alle Teilnehmer eines Teams teilnehmen können/sollen, können Sie eine Besprechung mit dem Icon "Besprechung" (ganz oben rechts im Team) starten.

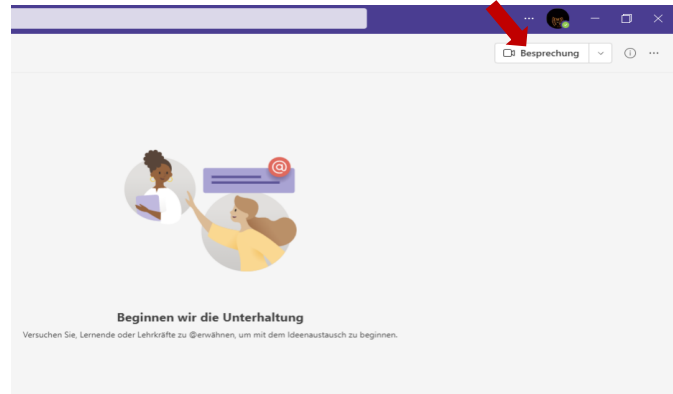

Sie kommen zu der Ansicht wie in der Abbildung auf der nächsten Seite, bei der Sie noch verschiedene Einstellungen vornehmen können. Klicken Sie auf "Jetzt teilnehmen". Alle Personen im Team können die Besprechung im Kanal sehen und dann beitreten.

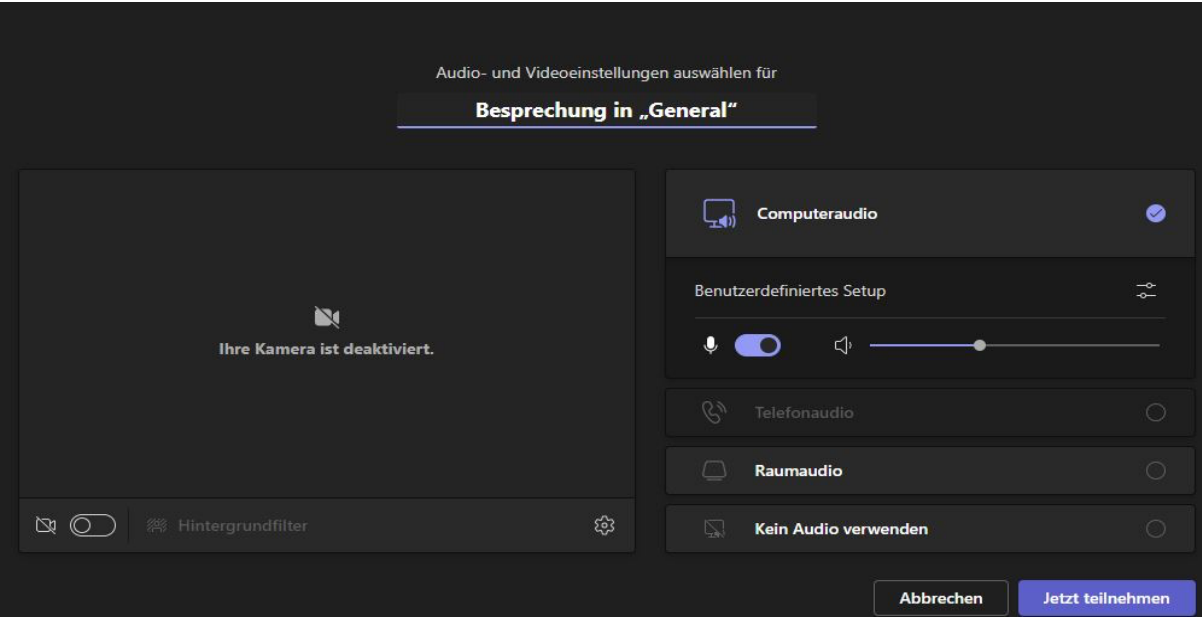

### <span id="page-16-0"></span>13.3 Besprechung im Kalender planen

Sie können über die Funktion "Kalender" eine Besprechung planen. Klicken Sie dafür auf das Feld "+ Neue Besprechung". Klicken Sie dann auf "Besprechung planen".

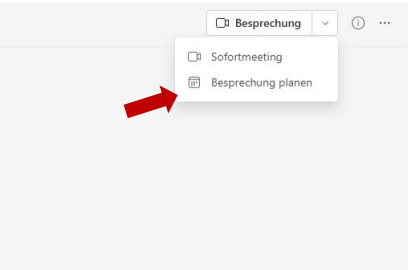

Sie kommen zur Ansicht der Besprechungsplanung. Hier können Sie der Besprechung einen Titel geben, bestimmte Teilnehmer\*innen hinzufügen, eine Beschreibung einfügen und einen genauen Zeitraum zuteilen

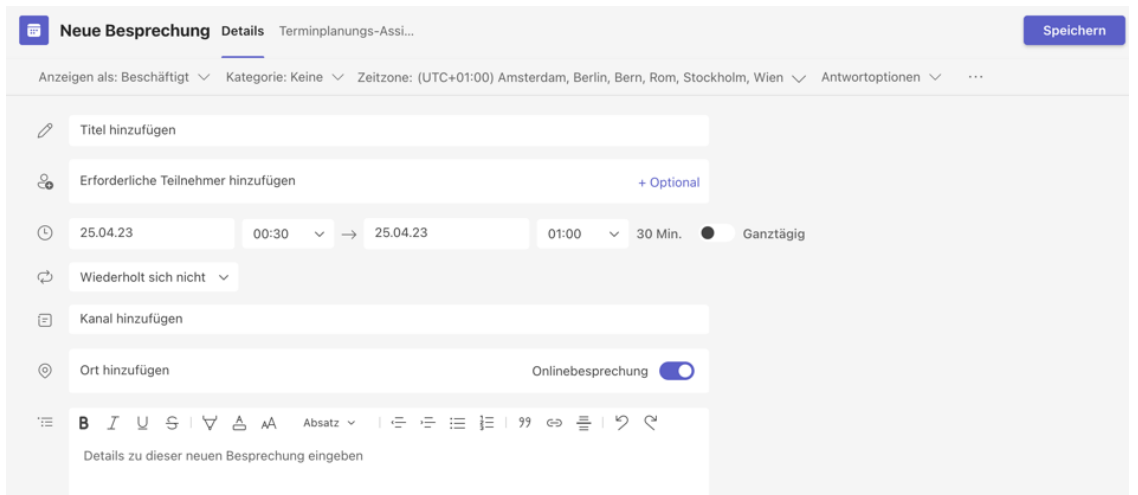

Außerdem können Sie unter "Kanal hinzufügen" den Kanal eines Teams eintragen, sodass alle darin teilnehmenden Personen automatisch eine Einladung erhalten. Sie müssen dann nicht mehr oben alle Teilnehmenden einzeln eintragen. Geben Sie zuerst den Teamnamen ein und wählen Sie dann in der Dropdown-Liste den Kanal aus.

Wenn Sie fertig sind, klicken Sie auf "Speichern". Die Besprechung wird in Ihrem Kalender angezeigt, ebenso wie den Personen, die Sie eingeladen haben. Zum Zeitpunkt der Besprechung gehen Sie auf den Kalender, klicken auf die Besprechung an und starten Sie sie dann.

#### **Für EHB-externe Personen:**

Geben Sie die komplette E-Mail-Adresse der Person(en) in das Feld "erforderliche Teilnehmer hinzufügen" ein. Wenn die Gäste einen Microsoft Account haben, wird Ihnen schon nach Eingabe weniger Zeichen die entsprechende Person in einer Art Liste angezeigt. Dann müssen Sie auf den Namen klicken, um die Person auszuwählen. Im anderen Fall warten Sie, nach Eingabe der kompletten Adresse, dass diese in der Liste angezeigt, wird. Dann die Adresse dort anklicken. Wenn es eine graue/blasse farbliche Hinterlegung bei der Person gibt, dann hat es funktioniert. Zum Schluss erscheint im jeweiligen Mailprogramm eine Einladung. Wenn die Gäste dann auf "Teilnehmen" klicken, kommen Sie zur Besprechung.

### <span id="page-17-0"></span>14. Teilnahme an einer Besprechung

Sie können Videochateinladungen nur annehmen, wenn Sie Teams geöffnet haben. Wenn Sie sich also mit anderen Personen zum Videochat verabredet haben, stellen Sie sicher, dass Sie auf Teams eingeloggt sind. Ihre Besprechungseinladungen sind in Ihrem Kalender (siehe Menüseitenleiste) in MS Teams eingetragen. EHB-Externe bekommen eine Besprechungseinladung per Mail und können dann über den Link in der Mail an der Besprechung teilnehmen.

Hier werden zunächst die Funktionen während eines Videochats für die Desktop-App bzw. für den Browser erklärt, weiter unten die mobile App für das Smartphone. Die am besten unterstützten Browser sind zur Zeit der Google Chrome-Browser und Microsoft Edge. Mozilla Firefox unterstützt die Videochats bisher kaum bis gar nicht.

Sie können während einer Besprechung MS Teams normal benutzen, um z. B. in einen Team-Kanal zu gehen, da sich die Besprechung in der Desktop-Anwendung in einem zweiten Fenster öffnet. Im ersten Fenster können Sie MS Teams weiterhin normal nutzen.

#### <span id="page-18-0"></span>14.1 Desktop-App und Browser

Wenn Sie angerufen werden, sieht es so oder so ähnlich aus wie auf der Abbildung rechts. Klicken Sie auf die Kamera oder den violetten Telefonhörer, um den Anruf mit oder ohne Kamera anzunehmen.

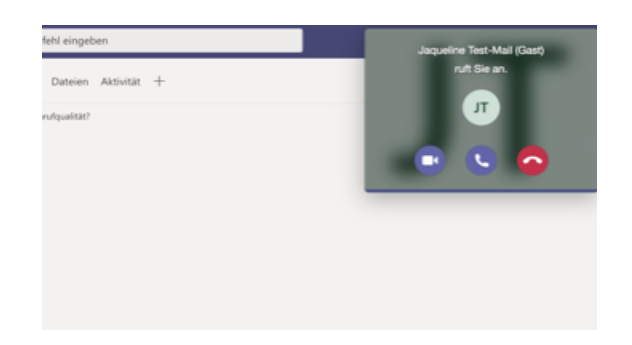

Wenn Sie an einer Besprechung teilnehmen, öffnet sich dieses Fenster, indem Audio- und Videoeinstellungen vorgenommen werden können. Stellen Sie sicher, dass Computeraudio ausgewählt ist. Wenn Sie auf "Jetzt teilnehmen" gehen, treten Sie der Besprechung bei. Die Kamera und das Mikrofon können Sie ab sofort optional an- und ausschalten.

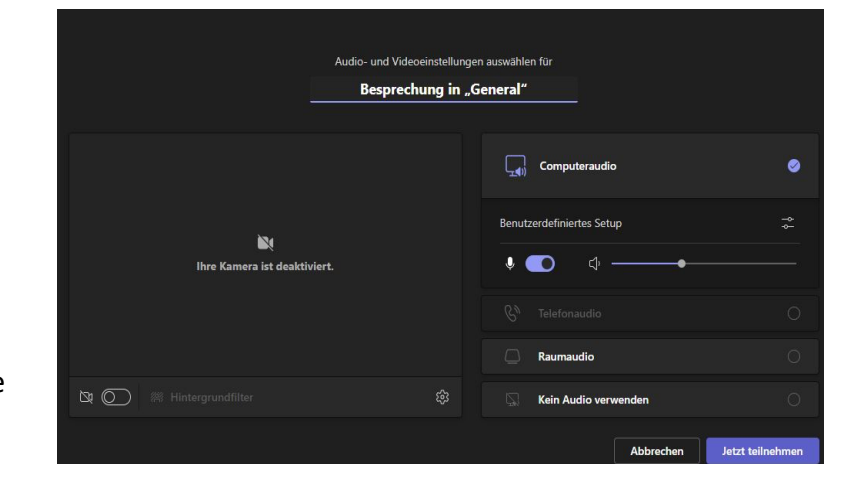

Der Call/ Die Besprechung erscheint als weiteres Fenster, sodass Sie gleichzeitig noch in MS Teams andere Funktionen nutzen können. Ihre Gesprächspartner\*innen sind groß zu sehen, Ihr eigenes Bild ist rechts unten in der Ecke zu sehen.

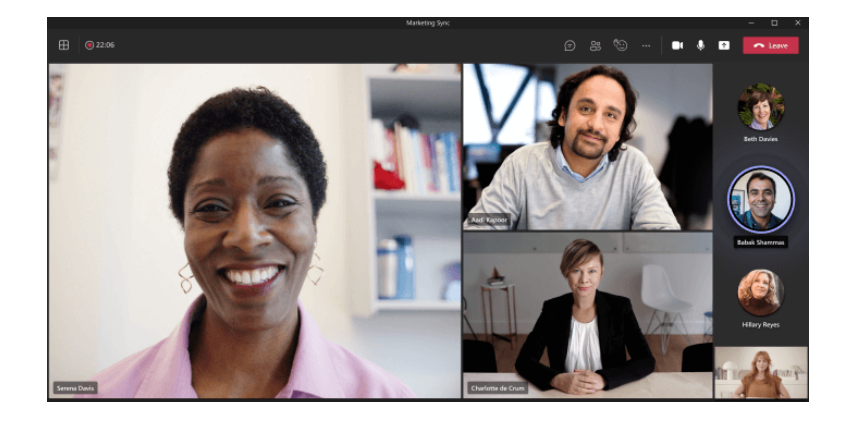

#### <span id="page-19-0"></span>14.2 Mobile App

Wenn Sie die mobile App von MS Teams auf Ihrem Smartphone installiert haben, sieht es so oder so ähnlich wie auf den folgenden Bildern aus. Achtung! Sie müssen zuvor der App erlauben, dass sie auf die Kamera und das Mikrofon zugreifen darf (so oder so ähnlich sieht es auf Ihrem Gerät aus). Klicken sie auf "Zulassen".

Wenn Sie angerufen werden, sehen Sie folgendes Bild. Zum Teilnehmen klicken Sie auf "Annehmen".

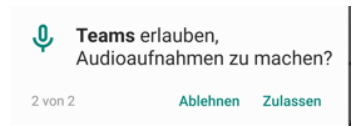

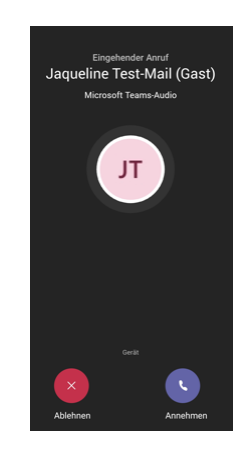

#### <span id="page-19-1"></span>14.3 Teilnehmen an einer geplanten Besprechung

Wenn Sie einer **geplanten Besprechung beitreten** möchten, gehen Sie in der Menüleiste von Teams auf "Kalender" und klicken Sie die Besprechung an. Dann öffnet sich diese Ansicht rechts.

Wenn Sie oben rechts auf "Teilnehmen" klicken, öffnet sich eine Seite, auf der Sie Einstellungen für die Besprechung vornehmen können, bspw. ob die Kamera und das Mikrofon an- oder ausgeschaltet sein sollen.

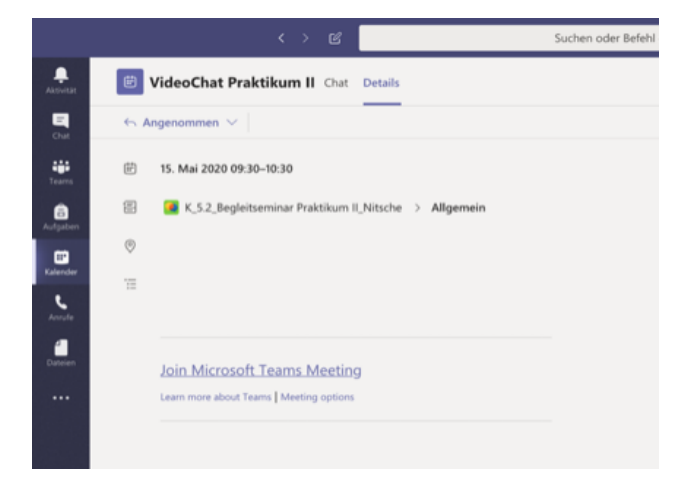

### <span id="page-20-0"></span>15. Optionen bei Besprechung

Oben erscheint die Optionenleiste. Hier können Sie das Fenster bildschirmfüllend

vergrößern und verschiedene Optionen für den Videochat einstellen:

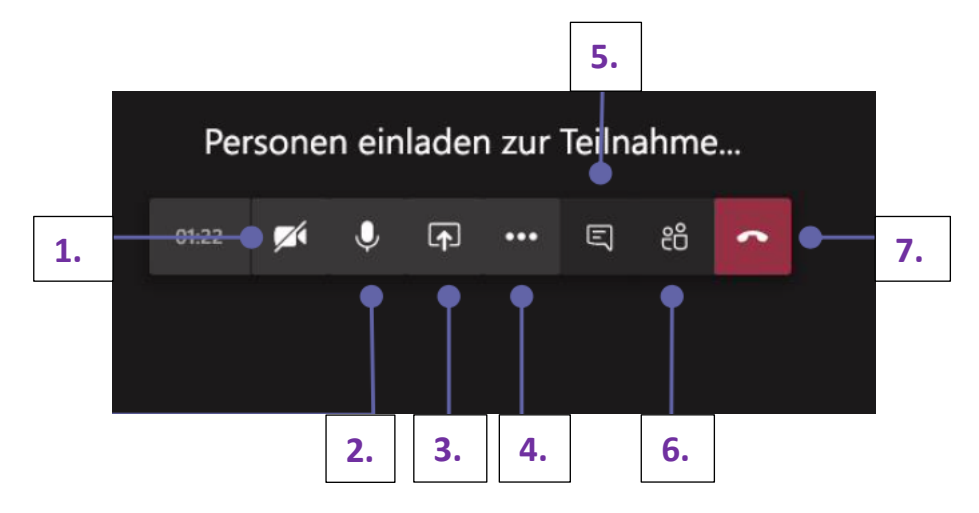

- 1. Video ein- und ausschalten
- 2. Mikrofon stummschalten bzw. Stummschaltung aufheben
- 3. Freigeben von Dokumenten und Bildschirm (siehe auch Punkt 17)
- 4. Zusätzliche Funktionen wie z.B. Aufzeichnung der Besprechung
- 5. Chatnachrichten sehen und senden. Es können Nachrichten, Links, Dokumente und Weiteres geteilt werden. Der Chat kann auch nach der Besprechung eingesehen werden
- 6. Der Besprechung Teilnehmer\*innen hinzufügen
- 7. Die Besprechung verlassen
- 8. Mit dem Hand-Symbol können Sie Ihre "Hand heben", wenn Sie etwas sagen wollen. Ihr Bild wird allen Teilnehmer\*innen gelb umrandet angezeigt. Damit ist ersichtlich, dass Sie etwas sagen wollen

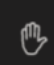

### <span id="page-20-1"></span>16. Breakout-Räume

Mit der Funktion Breakout-Räume wird die Methode *Gruppenarbeit* deutlich erleichtert. Sie können mithilfe dieser Funktion die Teilnehmenden einer Besprechung in kleinere Gruppen aufteilen und in andere Besprechungsräume "schicken". So haben Sie als Lehrende die Möglichkeit den Studierenden die Arbeit in kleineren Gruppen zu ermöglichen und das, ohne die ursprüngliche Besprechung verlassen zu müssen. Das Symbol für Breakout-Räume ist das in der Abbildung markierte.

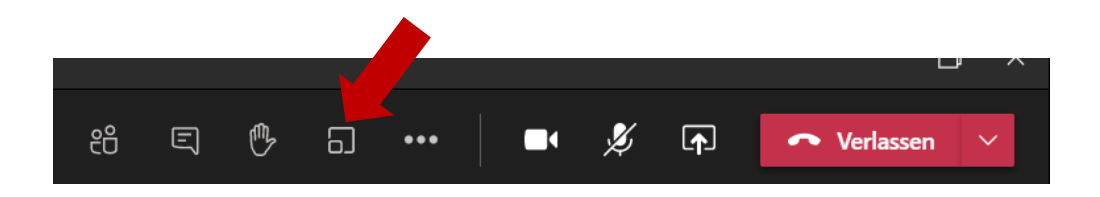

### <span id="page-21-0"></span>16.1 Erstellen von Breakout-Räumen

Wenn Sie auf das Symbol für Breakout-Räume klicken, öffnet sich ein neues Fenster. Sie haben dann zwei Möglichkeiten zur Zuweisung der Teilnehmenden.

1. Wenn Sie "Automatisch" auswählen, werden die Teilnehmenden zufällig in die Räume verteilt. Wenn Sie auf "Räume erstellen" geklickt haben, öffnet sich eine Seitenleiste am rechten Bildschirmrand.

Wenn Sie die Räume geöffnet haben und alle Personen verteilt wurden, bleiben Sie allein in der ursprünglichen Besprechung. Die Ansicht der Seitenleiste sieht so aus wie auf der Abbildung rechts. (Achtung: Da wo "geöffnet" steht, steht zuvor "geschlossen")

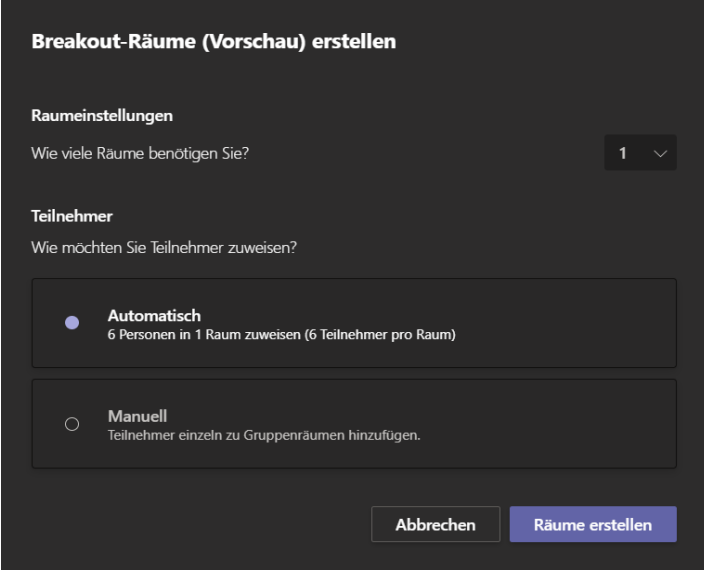

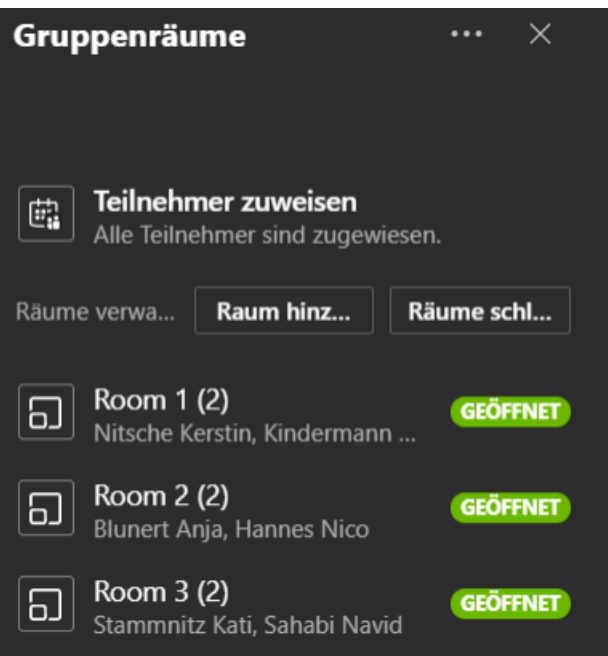

2. Wenn Sie "Manuell" auswählen, können Sie die Teilnehmer\*innen einzeln zu den Räumen hinzufügen. Dazu wird in der Seitenleiste die von Ihnen festgelegte Anzahl an Räumen generiert. Nun werden Ihnen, wenn Sie den Namen eines Raumes anklicken, eine Liste aller möglichen Personen angezeigt. Durch das Setzen von Häkchen neben den Personen und klicken auf "Zuteilen", werden die ausgewählten Personen diesem Raum zugeteilt. Diese Schritte können Sie fortführen, bis Sie alle Teilnehmer\*innen in alle Räume aufgeteilt haben.

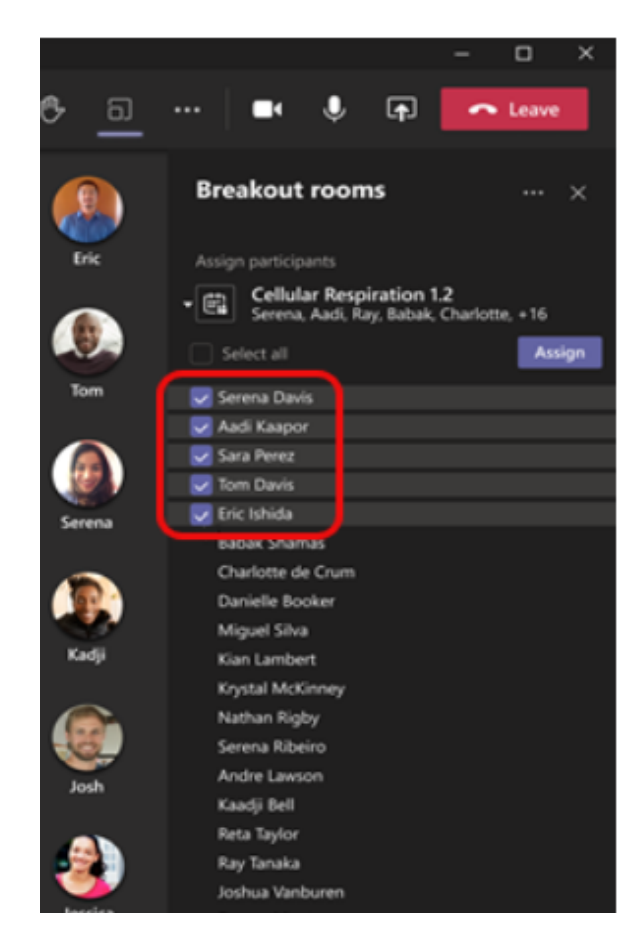

### <span id="page-22-0"></span>16.2 Breakout-Räumen als Organisator\*in beitreten

Sobald Sie die Räume erstellt, aber noch nicht geöffnet haben, haben Sie die Möglichkeit über die drei Punkte die Räume umzubenennen und auch einzeln zu öffnen (siehe farbiger Kasten). Trotzdem können Sie weiterhin neue Räume hinzufügen.

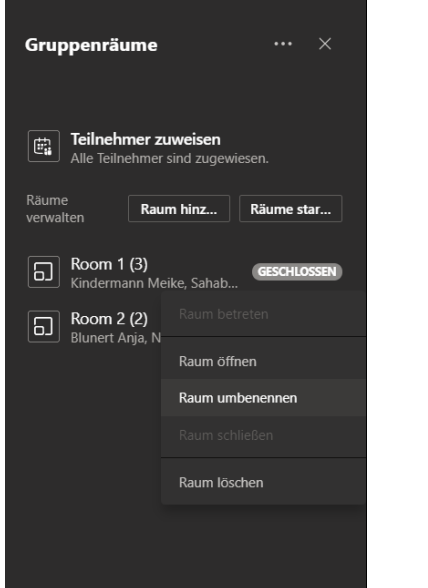

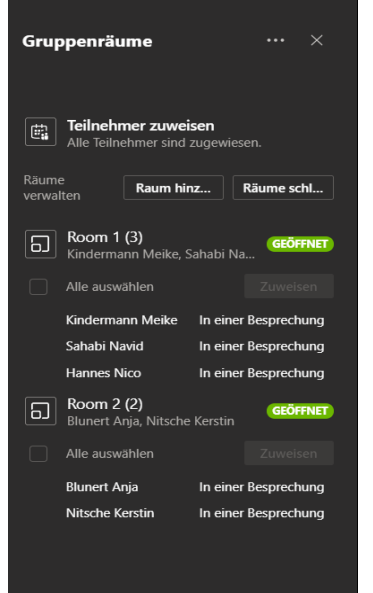

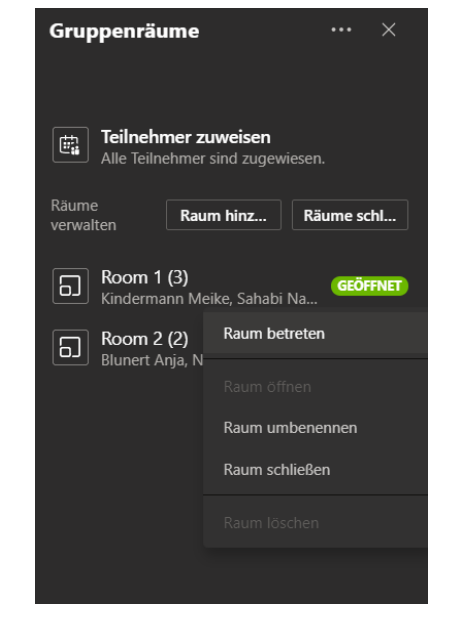

#### <span id="page-23-0"></span>16.3 Zeitlimit einstellen

Klicken Sie zuerst auf das Symbol für die Räume und wählen Sie dann "Räume-Einstellungen" aus. Schalten Sie die Funktion "Festlegen eines Zeitlimits" an. Darunter können Sie die gewünschte Zeit auswählen. Wenn Sie aus den Einstellungen über den Pfeil "<" oben zurückgehen, wird ihre Änderung automatisch gespeichert.

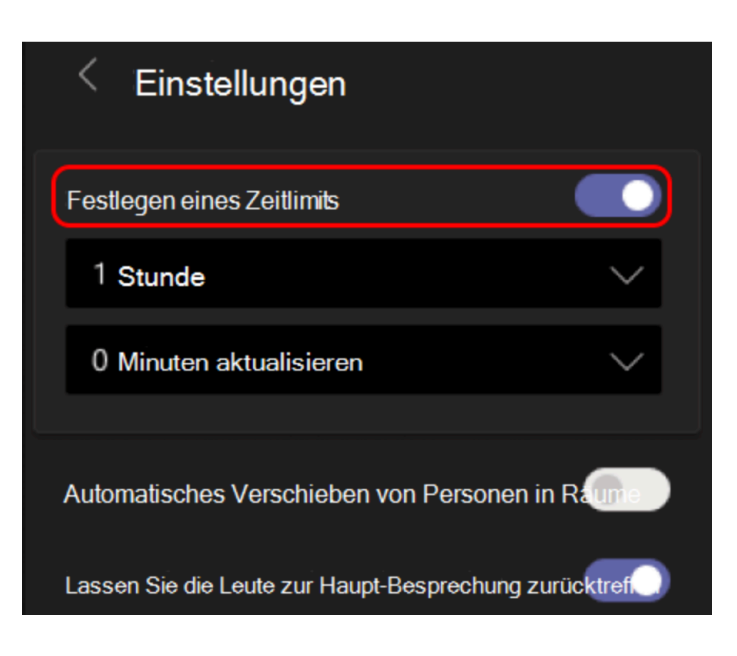

#### <span id="page-23-1"></span>16.4 Aussehen der Breakout-Räume

#### **1. Für Organisator\*innen**

Wenn Sie die Gruppenräume gestartet haben und einen dieser Räume betreten, öffnet sich für Sie im Vordergrund ein neues Besprechungsfenster mit dem Namen des Raumes. Um zur ursprünglichen Besprechung zurückzukehren, können Sie den Raum verlassen. Achten Sie darauf, dass Sie den "Verlassen" Button des Raums anklicken und nicht versehentlich die Besprechung verlassen!

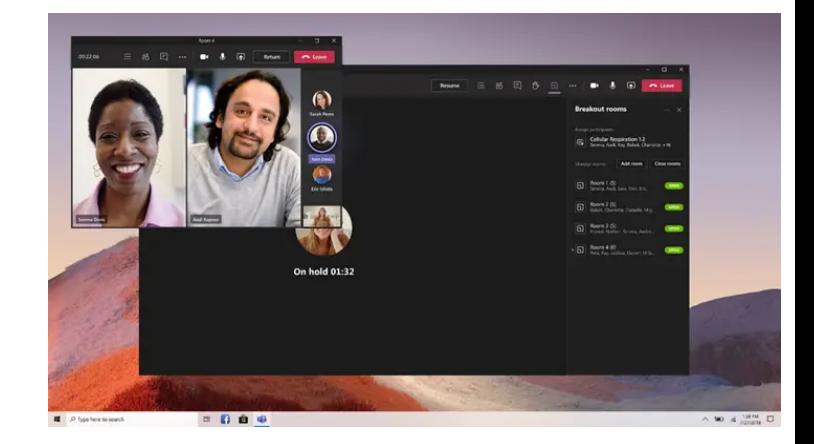

#### **2. Für Teilnehmer\*innen**

Generell sehen die Breakout-Räume genauso aus, wie eine normale Besprechung. Wichtig ist, dass die Studierenden vor der Weiterleitung in die Breakout-Räume die ursprüngliche Besprechung **nicht** verlassen, sondern abwarten, bis sie weitergeleitet werden!

### <span id="page-24-0"></span>16.5 Zusätzliche Hinweise

1. Mit einer **Ankündigung** können Sie gleichzeitig allen Breakout-Gruppen eine Information zukommen lassen, die dann als Nachricht im Chat der Räume erscheint. Es bietet sich an, die Studierenden mit einer Ankündigung zu warnen, bevor Sie die Räume schließen.

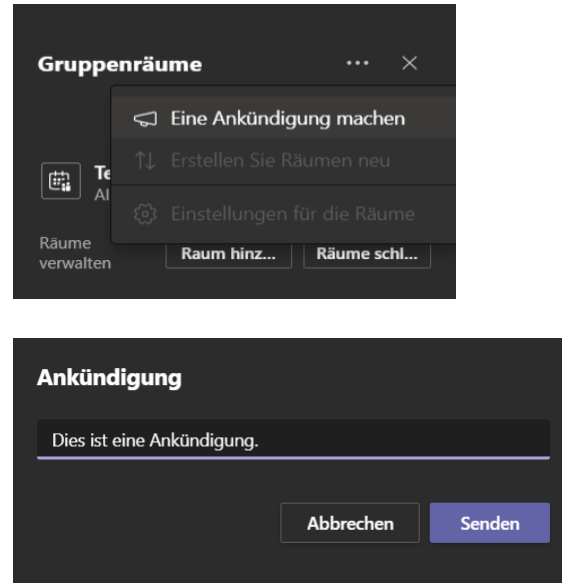

2. Die Chats eines Breakout-Raumes werden als normaler Chat gespeichert. Sie finden diese über die Seitenleiste in MS Teams  $\rightarrow$  Chat. Es werden auch erarbeitete Dokumente gesichert.

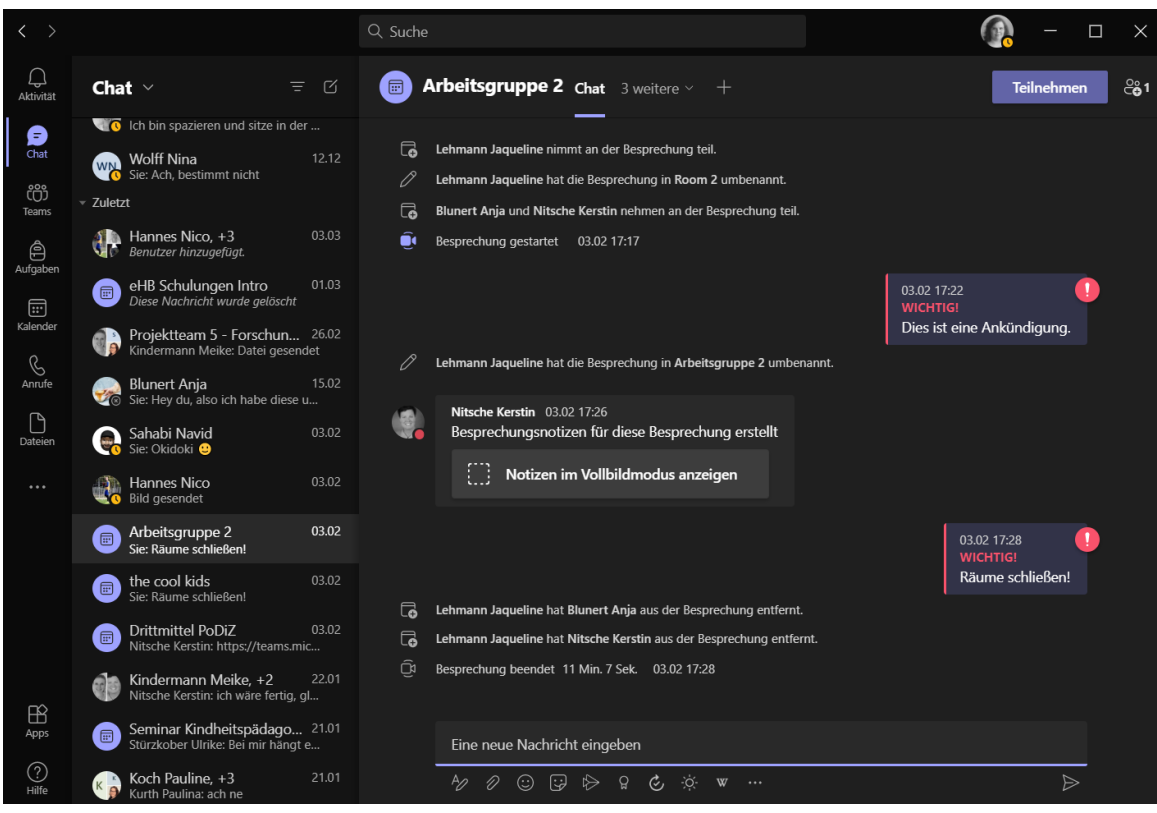

### <span id="page-25-0"></span>17. Teilen des Bildschirms während einer Besprechung

Sie können während einer Besprechung oder eines Gruppenchats Ihren gesamten Bildschirm, ein Fenster oder auch eine Datei mit allen Teilnehmer\*innen teilen. Weiter unten sind noch weitere Optionen erklärt, bspw. "Steuerung übergeben".

Achtung: Wenn Sie Teams im Browser nutzen, können Sie den Bildschirm nur über Google Chrome oder die neueste Version von Microsoft Edge freigeben!

Wenn Sie mit der Maus über Ihren Bildschirm fahren, sehen Sie diese Befehlsleiste. In der Mitte sehen Sie ein "Rechteck mit Pfeil nach oben" **D**. Hier müssen Sie klicken, um etwas über Ihren Bildschirm zu teilen.

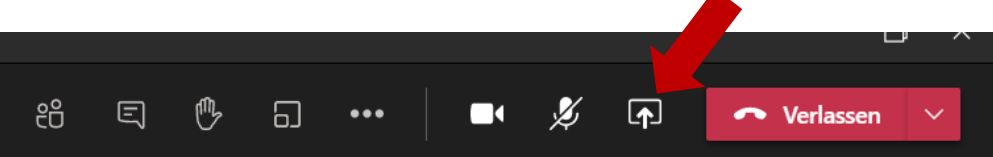

Sie bekommen dann mehrere Möglichkeiten angeboten:

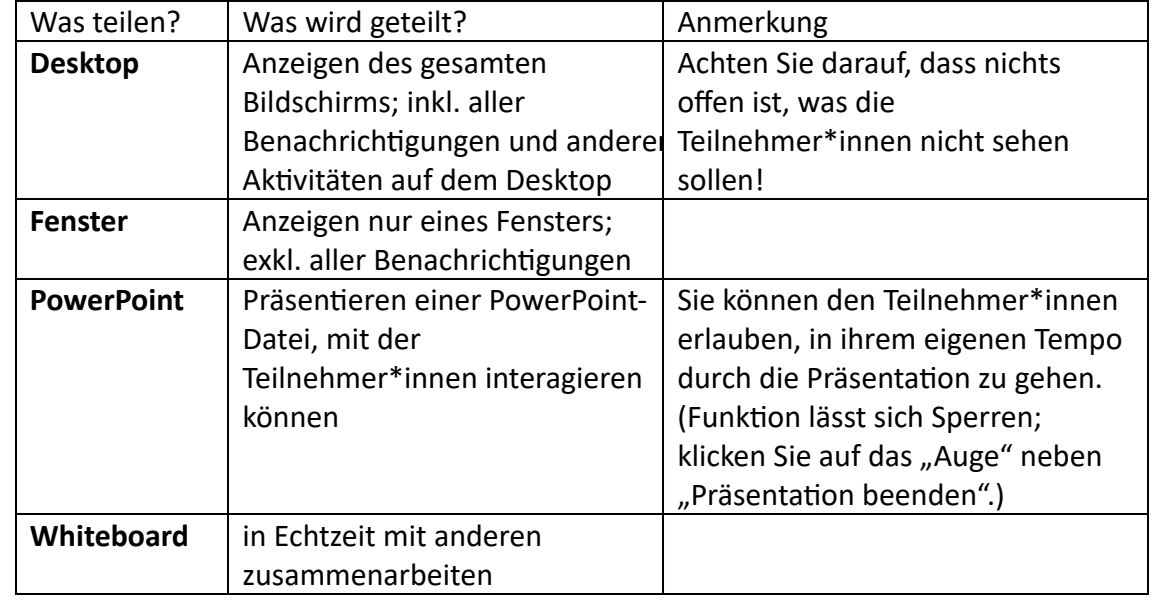

Bedenken Sie bitte, dass es immer eine Verzögerung beim Teilen gibt. Diese kann abhängig von der Internetverbindung und von dem, was Sie teilen, bis zu einer Minute dauern!

#### Es besteht eine Auswahl aus 4 Moderatorenmodi:

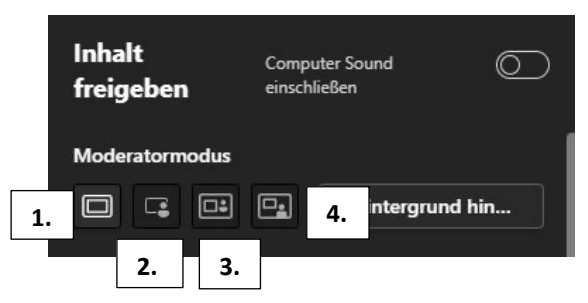

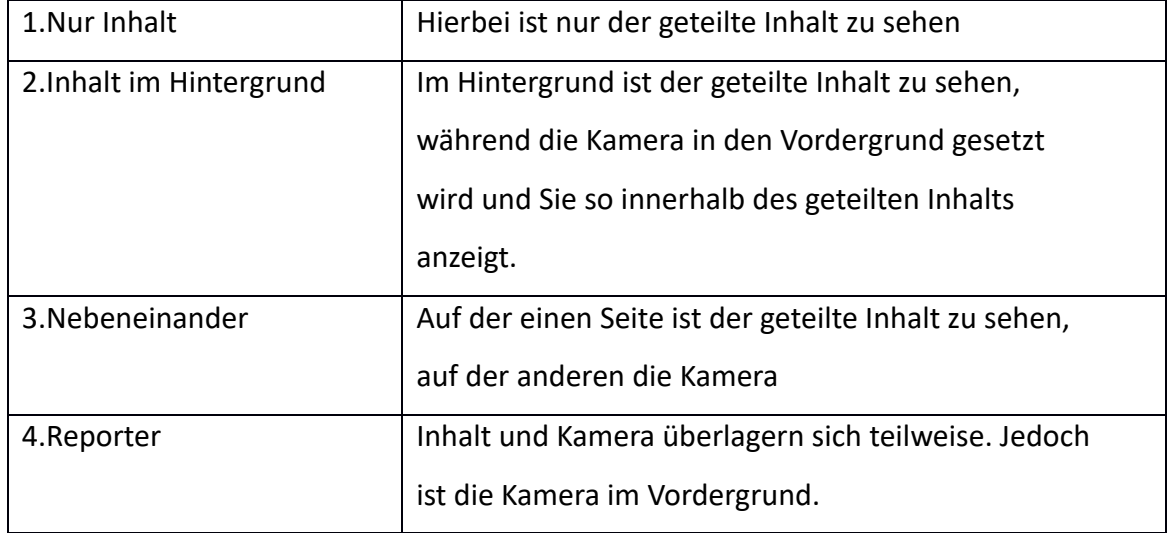

Wenn Sie die Bildschirmübertragung beenden wollen, klicken Sie auf "Freigabe beenden". Beachten Sie bitte auch hier, dass es einen Moment dauern kann.

Hinweis von Microsoft: Wenn Sie einen Mac verwenden, kann es sein, dass Sie aufgefordert werden Ihre Datenschutzeinstellungen zu ändern, bevor Sie den Bildschirm freigeben können.

Die Funktion "Steuerung übergeben": Wenn Sie möchten, dass andere Besprechungsteilnehmer\*innen etwas veranschaulichen soll, können Sie einer Person die "Steuerung übergeben". Klicken Sie "Steuerung übergeben" an und wählen dann die Person, die auch die über die Steuerung verfügen darf. Sie verfügen dann beide über die Steuerung der Freigabe - Sie können die Funktion jederzeit selbst beenden.

Die Funktion "**Steuerung anfordern**": Sie können die Steuerung der Bildschirmfreigabe auch anfordern. Die Person, die den Inhalt teilt, entscheidet, dann, ob jemand anderes die Steuerung übernehmen darf.

### <span id="page-27-0"></span>18. PowerPoint während einer Besprechung präsentieren

Wählen Sie in einer Besprechung das Steuerungselement für "Freigeben" Faus. Dann wählen Sie im Abschnitt "PowerPoint" die gewünschte Datei aus (hier werden Dateien angezeigt, die Sie in OneDrive oder SharePoint zuletzt geöffnet oder bearbeitet haben).

Alternativ wählen Sie "Durchsuchen" aus, um eine andere Datei zu suchen (wenn Sie hier eine Datei auswählen, die noch nicht in Teams geteilt wurde, so wird die Datei automatisch entweder im Kanal der Besprechung oder unter dem Reiter "Dateien" in einem Chat abgespeichert).

Während Sie eine PowerPoint teilen, sehen Sie auf Ihrem Bildschirm Ihre Besprechungsnotizen. Die Teilnehmer\*innen sehen dabei nur die Folien. Die Präsentationsansicht sieht dann wie folgt aus:

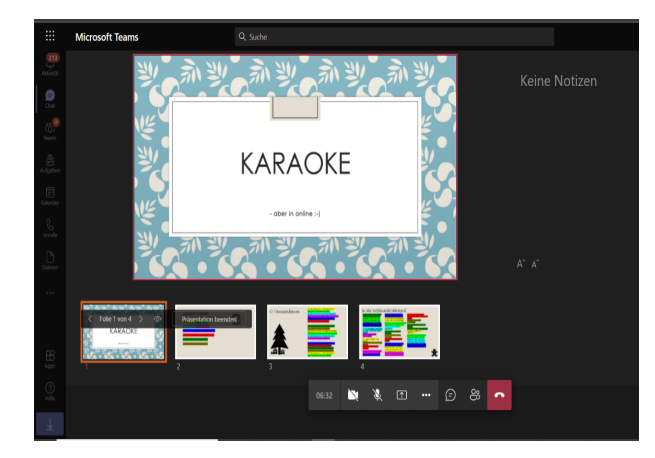

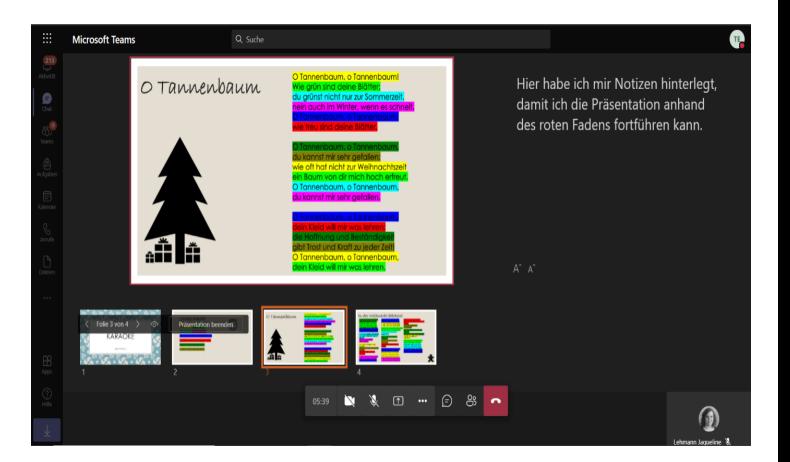

### <span id="page-28-0"></span>**III. Webinar**

Webinare sind strukturierte Besprechungen, bei denen Referent\*innen und Teilnehmer\*innen klare Rollen haben. Der Unterschied zu einer Teams-Besprechung ist, dass bei Webinaren Gebrauch von einem Registrierungsmanagement, einer anpassbaren Ereignisund Registrierungswebsite sowie ereignisorientierten Standardbesprechungsoptionen gemacht werden kann. In einem öffentlichen Webinar sind somit Audio- und Videoinhalte von Teilnehmer\*innen standardmäßig deaktiviert. Außerdem können keine Inhalte geteilt werden.

### <span id="page-28-1"></span>19. Erstellen eines Webinars

1. Zum Erstellen des Webinars gehen Sie auf den Kalender.

2. Gehen Sie auf "Neue Besprechung" und wählen Sie "Webinar" aus.

3. Sie können anschließend das Webinar wie eine Besprechung planen, wie die untere Abbildung zeigt.

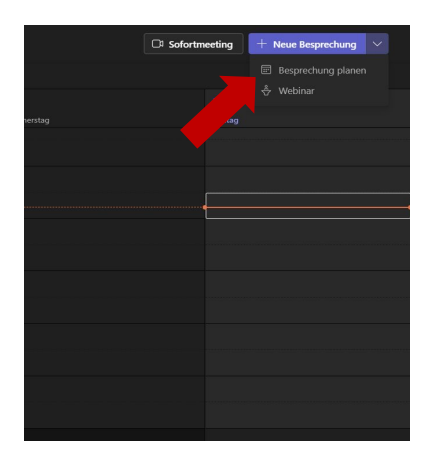

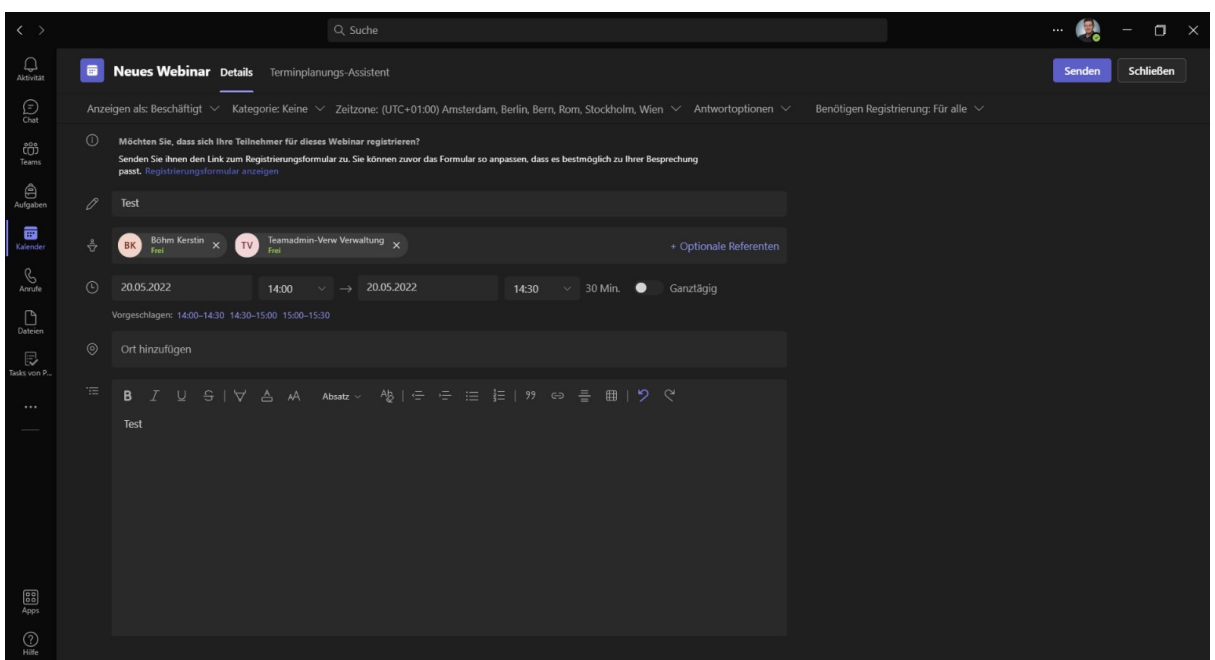

### <span id="page-29-0"></span>20. Wichtiges für Organisator\*innen

Das Webinar sollte möglichst früh im Voraus, in der Regel mehrere Wochen vorher, geplant werden. Nach dem Erstellen des Webinars gehen Sie wie folgt vor:

- 1. Wenn Sie "Registrierungsformular anzeigen" auswählen, können Sie die automatisch erstellte Vorlage eines Registrierungsformular für die Teilnehmer\*innen einsehen (s. Abbildung unten) Alle potenziellen Teilnehmer\*innen müssen dieses ausfüllen, bevor die Informationen zur Webinar-Teilnahme ausgegeben werden. Sie könnten die Felder Ihren Wünsche nach anpassen, indem sie auf "Bearbeiten" (Stift-Symbol) klicken
- 2. Als nächstes senden Sie die Webinar-Einladung. Wenn am Webinar weitere Moderator\*innen teilnehmen, werden diese eingeladen (Nach diesem Schritt wird der Registrierungslink für potenzielle Teilnehmer\*innen aktiv)
- 3. Teilen Sie die Ereignisdetails und den Registrierungslink mit weiteren potenziellen Teilnehmer\*innen. Dies kann in sozialen Medien, auf einer Website, per E-Mail oder auf anderer Art gemacht werden
- 4. Sie können den Registrierungsbericht herunterladen, um einzusehen, wer sich registriert hat und wie die Teilnehmer\*innen auf die Registrierungsanfragen geantwortet haben

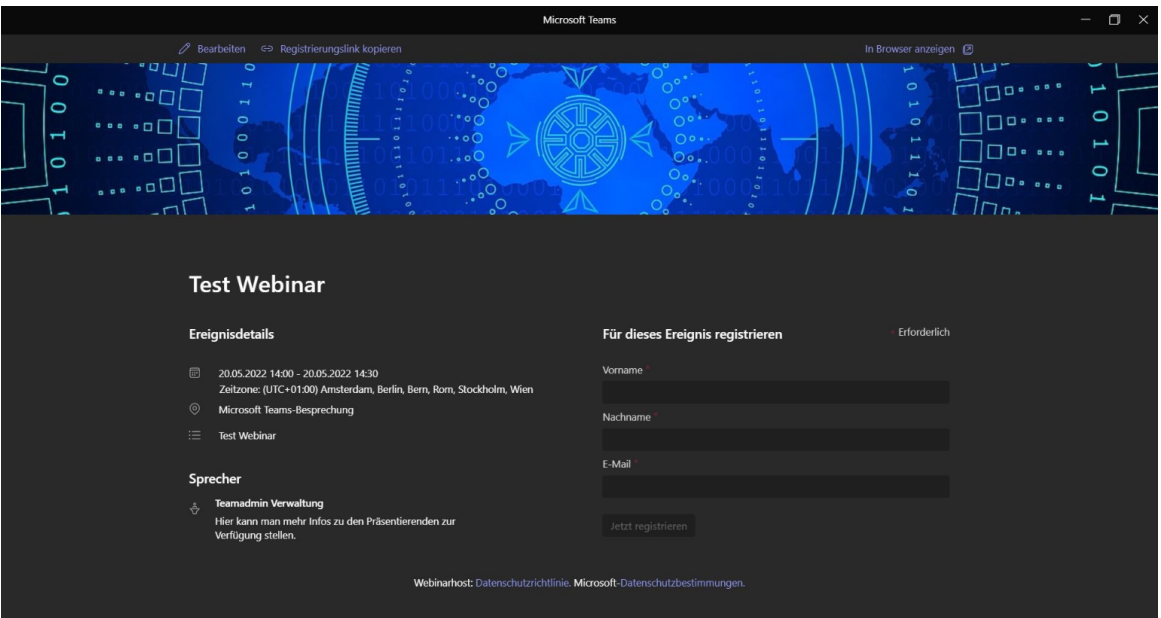

### <span id="page-30-0"></span>21. Wichtiges für Teilnehmer\*innen

Registrieren Sie sich für das Ereignis/ Webinar. Daraufhin erhalten Sie eine E-Mail mit den Webinar-Informationen und den Link zur Teilnahme. Wenn Teilnehmer\*innen den Teilnahme-Link Teilnehmen anklicken, warten Sie in einem Wartebereich, bis einer der Organisator\*innen Sie in das Webinar lässt.

### <span id="page-31-0"></span>**IV.** Weitere Funktionen in MS Teams

### <span id="page-31-1"></span>22. Kursnotizbuch

Jedes Teams hat sein eigenes verknüpftes OneNote-Kursnotizbuch. Das ist ein digitales Notizbuch für den gesamten Kurs zum Speichern von Text, Bildern, Anlagen, Links, Sprachaufzeichnungen, Videos und handschriftlichen Notizen.

Das OneNote-Kursnotizbuch beinhaltet die folgenden grundlegenden Komponenten und Funktionen:

Kursteilnehmer-Notizbücher – ein privater Bereich, der für die Dozierenden und die jeweiligen Kursteilnehmenden freigegeben ist. Dozierende können auf das Notizbuch jedes Kursteilnehmenden zugreifen, während Kursteilnehmende nur ihre eigenen Notizbücher einsehen können.

Inhaltsbibliothek – ein schreibgeschützter Bereich, in die Dozierenden Handzettel für Kursteilnehmende freigeben können.

**Collaboration Space** – ein Bereich, den alle Kursteilnehmenden zum Freigeben, Organisieren und Zusammenarbeiten verwenden können

Zu finden sind die Kursnotizbücher im jeweiligen Kursteam unter dem Reiter "Kursnotizbuch":

Allgemein Beiträge Dateien Kursnotizbuch Aufgaben Noten +

### <span id="page-31-2"></span>22.1 Einrichten eines Kursnotizbuches (OneNote)

1. Wenn Sie ein neues Kursnotizbuch einrichten möchten, so gehen Sie auf die Registerkarte "Kursnotizbuch". Sie können entweder ein leeres Notizbuch erstellen oder Inhalte aus einem bereits Notizbuch kopieren und als Vorlage benutzen.

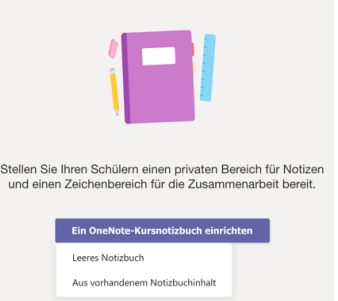

2. Wenn Sie auf "leeres Notizbuch" klicken, kommen Sie zu dieser Ansicht. Klicken Sie auf "Weiter".

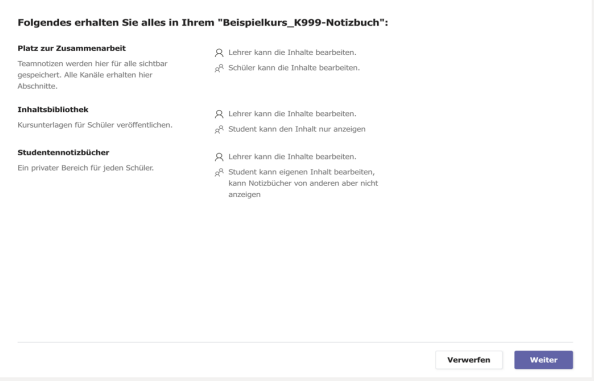

3. Hier können Sie festlegen, welche Abschnitte die Studierenden im Notizbuch haben sollen. Die bestehenden Seiten können Sie durch das Klicken des "x" löschen und mit dem "+" neue Abschnitte hinzufügen. Wenn Sie mit den Einstellungen fertig sind, klicken Sie auf "Erstellen".

4. So sieht die erste Ansicht des Kursnotizbuches aus. Wenn Sie hier weiter herunterscrollen, wird Ihnen das Kursnotizbuch weiter erklärt. Durch das Klicken des "kleinen Pfeils nach rechts" oben im Kursnotizbuch (siehe links markiert), öffnet sich die Seitenleiste des

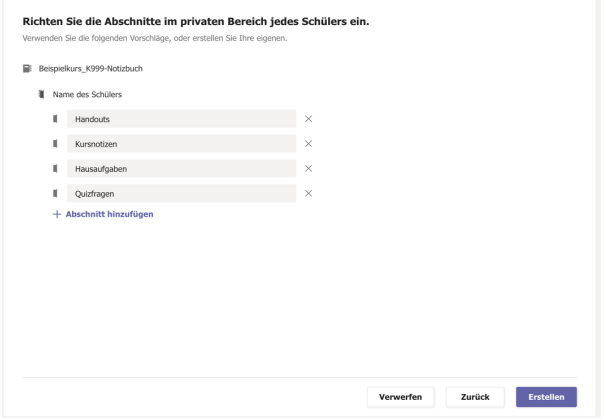

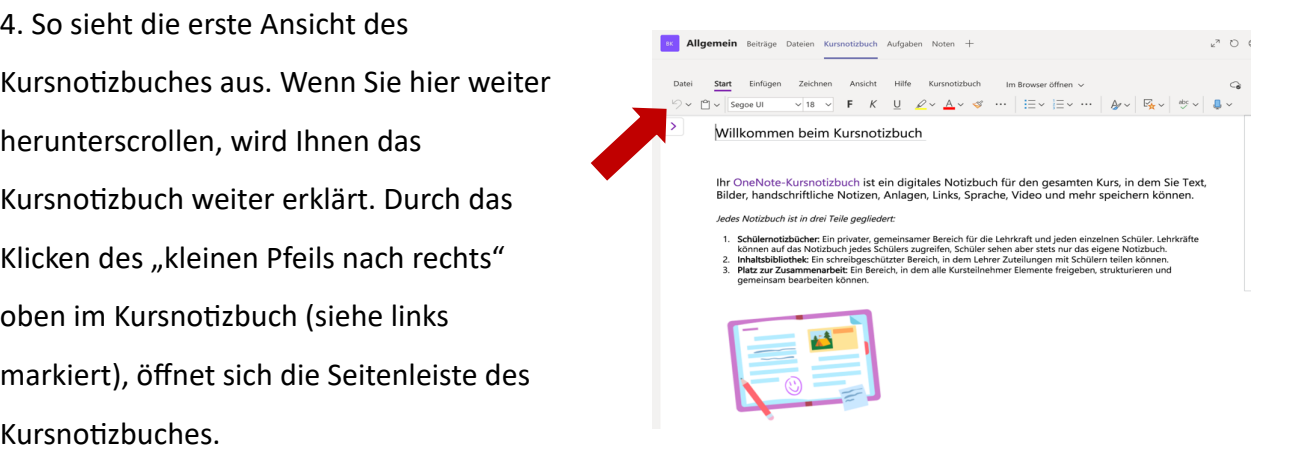

So nutzen Sie das Kursnotizbuch in Ihrem Kursteam optimal:

Beginnen Sie noch heute, Ihrem Kursnotizbuch Materialien hinzuzufügen oder mit der Zusammenarbeit zu beginnen. Verwenden Sie das Menü auf der linken Seite, um Seiten zu öffnen oder neue Seiten hinzuzufügen.

Arbeiten Sie in Gruppen. Wenn Sie Ihrem Kursteam Kanäle hinzugefügt haben, verwenden Sie die Registerkarte Notizen<br>in diesen Kanälen, um mit der Zusammenarbeit in Echtzeit fortzufahren. Jeder Kanal weist eine Verbindung mi eigenen Bereich im Platz zur Zusammenarbeit auf.

Wechseln Sie in den Vollbildmodus, Starten Sie das Kursnotizbuch im Vollbildmodus, um mehr zu schaffen. Wählen Sie den Doppelpfeil oben rechts in Ihrer Microsoft Teams-App, um das Fenster zu erweiterr

Greifen Sie auf weitere Funktionen zu. Wählen Sie In OneNote öffnen aus, um das Kursnotizbuch in Ihrer OneNote-App zu öffnen und auf weitere Funktionen zuzugreifen

Weitere Informationen. Auf der Seite Häufig gestellte Fragen (FAQs) zum Kursnotizbuch in Microsoft Teams erfahren Sie mehr

Unter +Abschnitt kann man neue Oberpunkte erstellen.

Unter +Seite können neue Seiten für einen Abschnitt hinzugefügt werden.

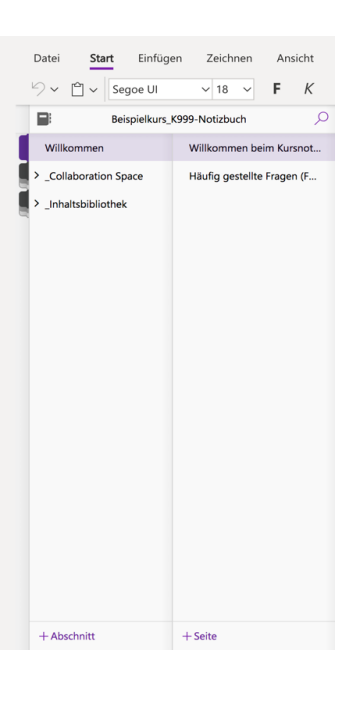

Kursnotizbuch im Vollbildmodus: Sie erweitern die Registerkarte des Kursnotizbuches, indem Sie auf dieses Symbol klicken:  $\mathbb{R}^n$  Ebenso können Sie das Kursnotizbuch in OneNote öffnen lassen. Dabei öffnet sich eine neue App.

#### Verwalten von Einstellungen für das Kursnotizbuch

Klicken Sie in Ihrem Teams auf die Registerkarte Kurnotizbuch.

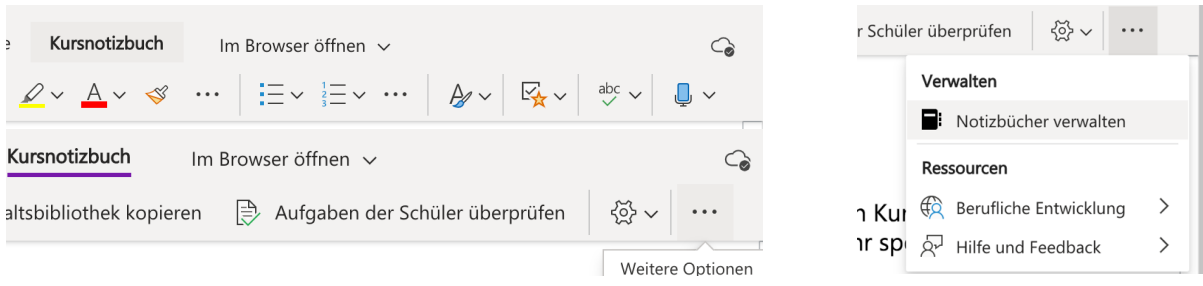

Es öffnet sich folgende Ansicht. Hier können Sie Notizbuchabschnitte bearbeiten, den Link zum Notizbuch kopieren, eine nur für Lehrkräfte gedachte Gruppe erstellen und den Collaboration Space sperren.

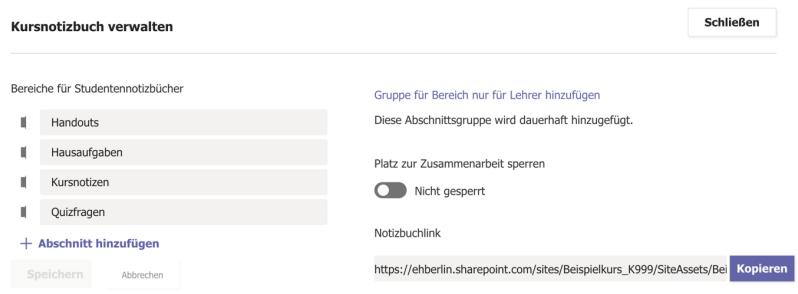

### <span id="page-34-0"></span>22.2 Aufgaben mit Kursnotizbuchseiten erstellen

Sie können Notizbuchseiten zu Aufgaben hinzufügen oder auf sie verweisen. Fügen Sie eine Seite oder Material zu Ihrem Kursnotizbuch hinzu.

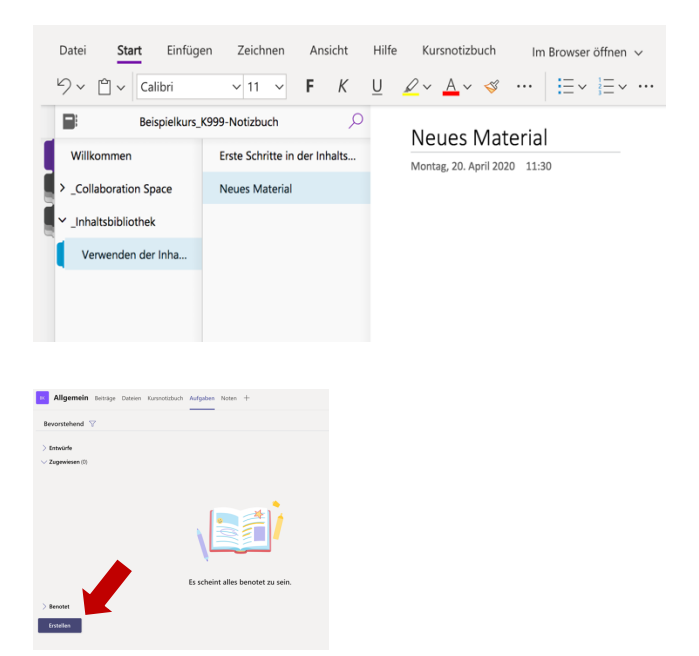

"Aufgaben". Klicken Sie dann auf "Erstellen"

Wählen Sie nun die andere Registerkarte

Füllen Sie dann die Details zur Aufgabe aus und klicken als nächstes auf "Anfügen". Wählen Sie in dem sich öffnenden Feld die Option Kursnotizbuch. Navigieren Sie durch die Notizbuchabschnitte, um die Seite auszuwählen, die Sie zuweisen möchten und klicken Sie auf "Anfügen".

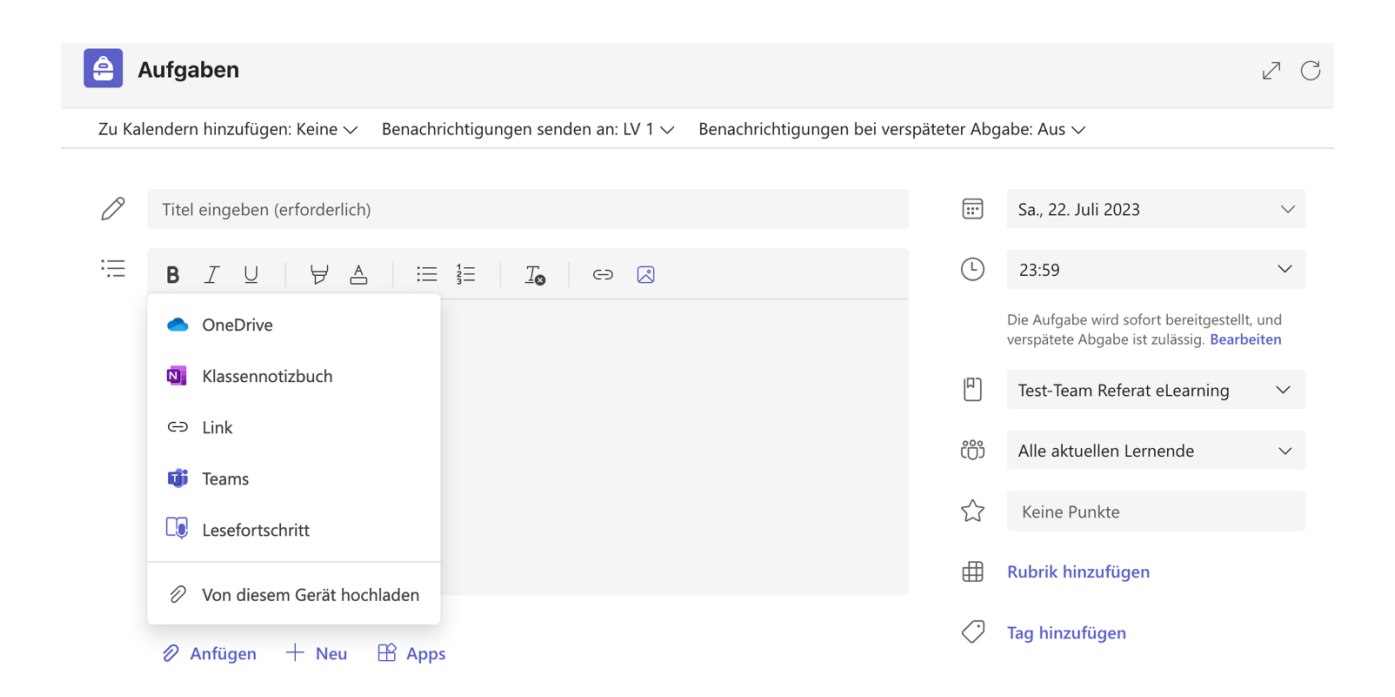

Wenn Sie fertig sind, klicken Sie rechts unten auf "Zuweisen". Alle Kursteilnehmer\*innen haben jetzt in Ihrem Kursnotizbuch eine Kopie der Seite. Außerdem können Sie die Aufgaben-Registerkarte direkt über die Seite öffnen und bearbeiten. Die Aufgabe wird unter "Allgemein" angezeigt.

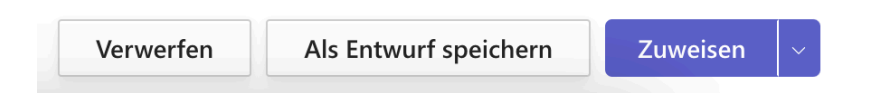

### <span id="page-35-0"></span>22.3 Aufgaben mit Kursnotizbuchseiten überprüfen

Öffnen Sie die Aufgabe und klicken Sie auf "Überprüfen". Wählen Sie dann unter "Arbeiten von Kursteilnehmer" eine Kursnotizbuchseite aus, die Kursteilnehmer\*innen angegeben hat, um sie im Vollbildmodus zu öffnen und zu überprüfen. Wenn Sie Feedback zur OneNote-Seite der Kursteilnehmer\*innen hinzufügen möchten, wählen Sie "in OneNote für Web bearbeiten" aus. Ihre Änderungen werden automatisch gespeichert.

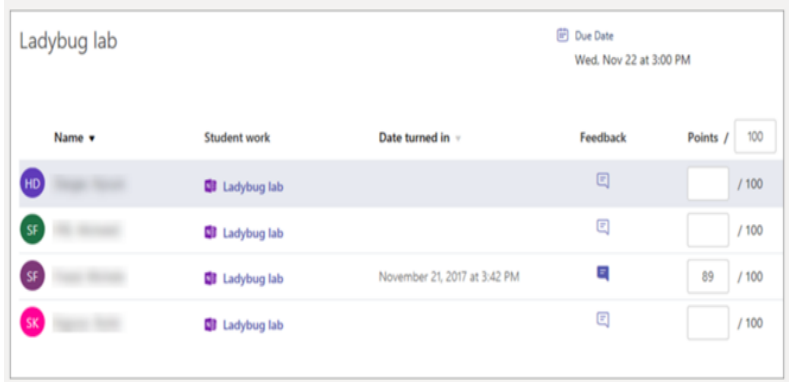

### <span id="page-35-1"></span>23. FORMS

Sie können mit Microsoft FORMS Umfragen in Teams starten. Es können kleine Umfragen mit sofortigem Ergebnis über den Reiter "Beiträge" oder eine Liste von Fragen über einen neuen Reiter erstellt werden. Sie können FORMS auch nutzen, um ein Quiz zu erstellen, das Sie Ihren Studierenden als "Aufgabe" zuweisen können. Ebenso können Sie mit FORMS im Browser längere Fragebögen erstellen.

### <span id="page-36-0"></span>23.1 Umfragen mit Sofort-Ergebnis

Wenn Sie auf den Bereich betrachten, um einen Beitrag zu erstellen (s. Punkt 7; Beitrag erstellen), sind unter dem Textfeld verschiedene Optionen ersichtlich. Wenn Sie auf die drei Punkte klicken, erscheint eine Ansicht wie auf der Abbildung. Wählen Sie "FORMS" aus.

Es öffnet sich eine Ansicht, in der Sie eine Frage mit Abstimmungsmöglichkeiten eingeben können. Klicken Sie auf "Weiter" und "Senden". Die Umfrage wird unter Beiträge gepostet und die Kursteilnehmer\*innen können abstimmen. Die Ergebnisse werden automatisch aktualisiert.

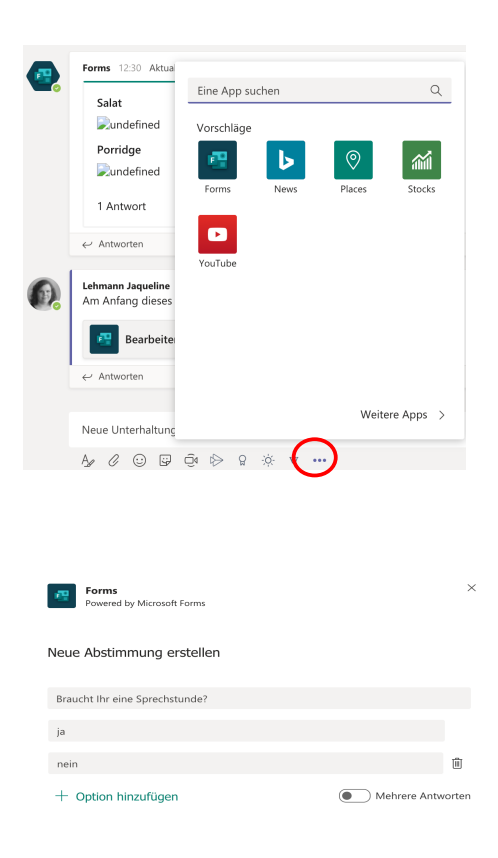

#### <span id="page-36-1"></span>23.2 FORMS im eigenen Reiter

Wählen Sie das Team aus, in dem Sie einen Reiter mit FORMS erstellen möchten. Klicken Sie auf das + neben den Registerkarten.

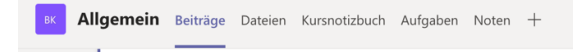

Sie bekommen mehrere Optionen für Anwendungen für die neue Registerkarte angezeigt. Wählen Sie FORMS.

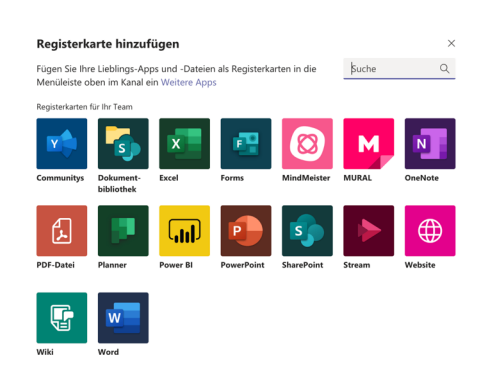

Sie müssen zunächst der Registerkarte einen Namen geben. Dann klicken Sie auf "Speichern". Es öffnet sich nun eine neue Seite und Sie können anfangen Umfragen zu posten. Dafür müssen Sie auf "Neue Frage hinzufügen" klicken.

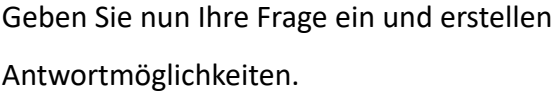

Unter dem Reiter "Antworten" sehen Sie alle bereits eingereichten Antworten.

Sie können die Abstimmung auch anonym machen lassen (Empfohlen), indem Sie über "Mehr" (befindet sich oben rechts) auf "Einstellungen" gehen. Dann müssen Sie bei Option "Namen erfassen" den Haken wegnehmen.

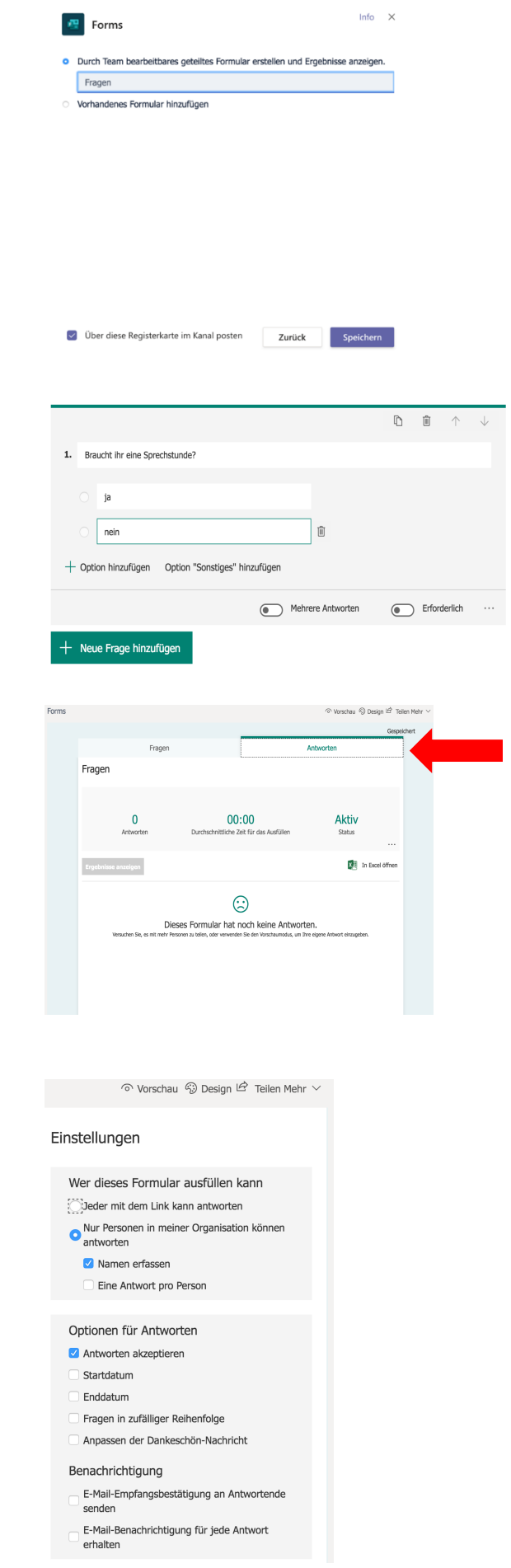

#### <span id="page-38-0"></span>23.3 Erstellen eines Quiz für den Bereich "Aufgaben"

Um mit Forms ein Quiz zu erstellen, gehen Sie über Ihren Browser in Outlook auf die Kacheln oben links und klicken Sie auf Forms. Es öffnet sich ein neues Browserfenster. Hier können Sie ein neues Quiz erstellen (Multiple Choice; kurze und lange Antworten; Hochladen von bearbeiteten Dateien). Das Quiz wird automatisch gespeichert und kann beim Erstellen neuer Aufgabe in Teams ausgewählt werden.

Achtung: Quizze können nicht in Teams benotet werden. Sie können sie Auswerten, indem Sie sich alle "abgegebenen" Quizze der Studierenden einzeln ansehen (über den Reiter "Aufgaben", dann auf die jeweilige Aufgabe klicken und die einzelnen Studierenden aufrufen). Sie können den Studierenden aber individuelles Feedback geben. Entweder ganz oben für das gesamte Quiz oder zu den einzelnen Fragen. Dann müssen Sie bei den drei Punkten auf "Bewertung posten" klicken. Das Quiz wird den Studierenden "zurückgegeben" und sie bekommen Zugriff auf das Feedback.

Sie können den Studierenden auch die richtigen Antworten als "automatische Dankeschön-Nachricht" zukommen lassen, wenn Sie möchten, dass die Studierenden sich selbst überprüfen sollen. Dafür klicken Sie beim Erstellen des Quiz rechts auf die drei Punkte, klicken auf "Einstellungen" und dann unter Optionen für Antworten auf "Anpassen der Dankeschön-Nachricht". Hier könnten Sie die Antworten hinterlegen.

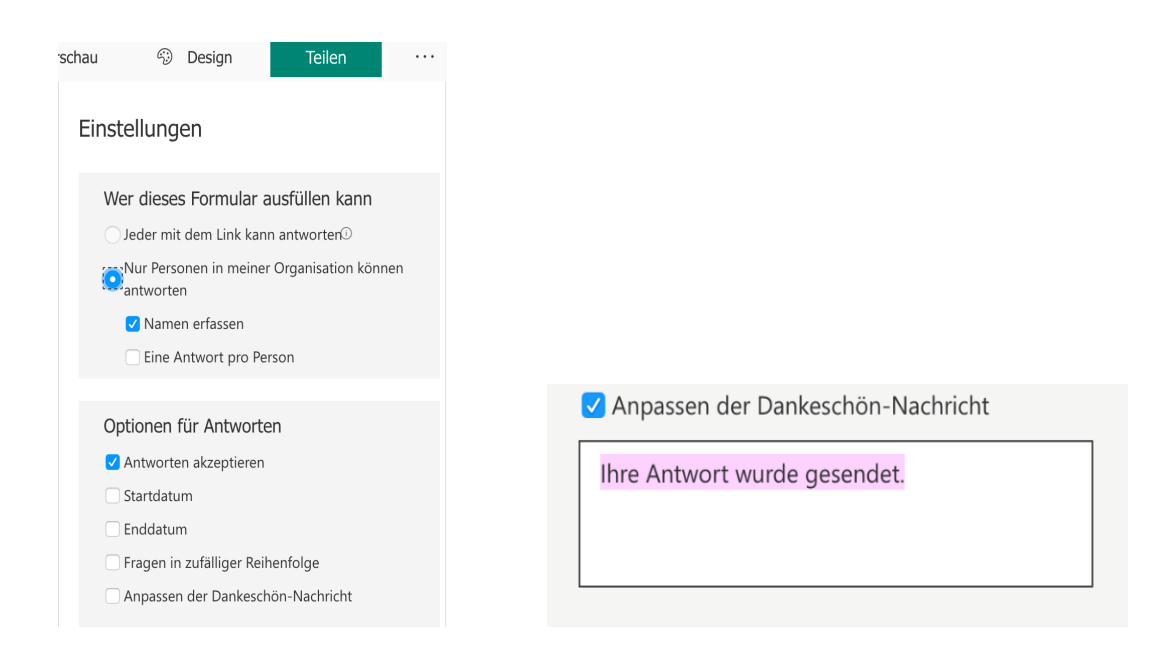

### <span id="page-39-0"></span>**V.** Anwendungen im Microsoft 365-Paket

### <span id="page-39-1"></span>24. Berechtigungen in SharePoint verwalten

SharePoint ist die "Dateiablage" für die Teams. Sie können für Ihre Teams festlegen, welche Personen oder Personengruppen Zugriffsrechte auf Dateien oder Ordner in einem Team haben. Dies können Sie über SharePoint festlegen:

- 1. Öffnen Sie das Team, in dem Sie arbeiten möchten.
- 2. Gehen Sie auf die Registerkarte "Dateien" und klicken Sie auf die drei Punkte, wählen Sie "in SharePoint öffnen" aus.

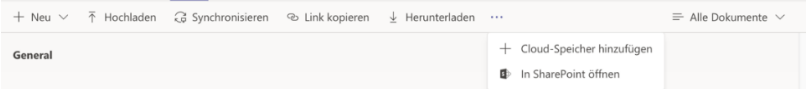

3. Es öffnet sich ein neues Fenster in Ihrem Browser. Sie müssen sich erneut anmelden. Das ist die Ansicht:

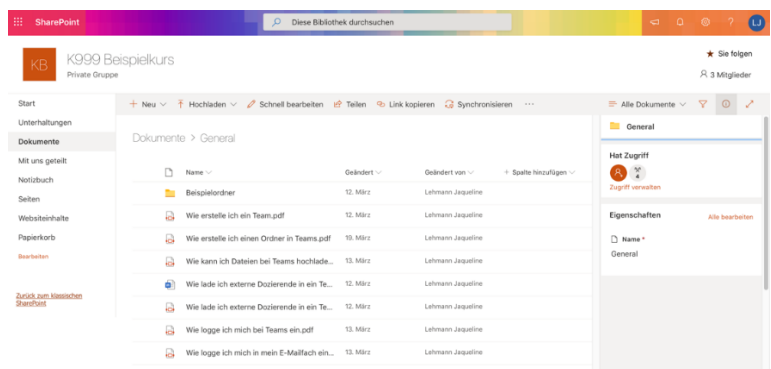

4. Klicken Sie bei der Datei oder dem Ordner, für die/den Sie die Berechtigungen festlegen wollen, auf die drei Punkte neben dem Namen und dann auf "Details". Es öffnet sich rechts ein Feld. Klicken Sie hier auf "Zugriff verwalten".

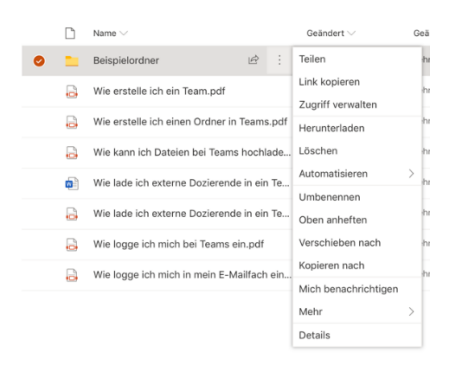

5. Es öffnet sich eine Seitenleiste, in der Sie nun die Berechtigungen festlegen können. Es gibt drei Zugriffsberechtigungen (klicken Sie auf den Pfeil nach unten): "bearbeiten" (Stift), "anzeigen" (Auge) und "nicht mehr teilen". "Nicht mehr teilen" bedeutet, dass dieser Personengruppe der Ordner nicht im Team angezeigt wird. Dies bietet sich an, wenn Sie Materialien schon vorher hochladen möchten, die Studierenden aber noch keinen Zugriff haben sollen.

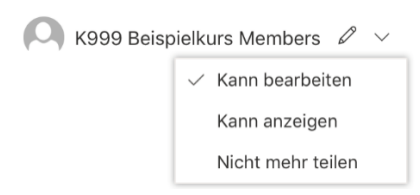

6. Achtung: Wenn Sie "nicht mehr teilen" wählen, wird die Person oder Personengruppe aus der Auflistung gelöscht. Wenn Sie dieser Person oder Personengruppe wieder eine Berechtigung erteilen möchten, müssen Sie sie neu hinzufügen. Klicken Sie dafür auf das  $H^*$ .

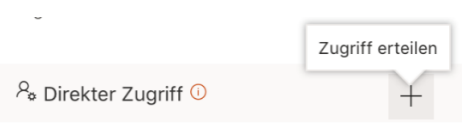

- 7. Wenn Sie einzelne Personen hinzufügen möchten, geben Sie deren Namen ein. Wenn Sie Personengruppen hinzufügen möchten, bspw. Teile Ihres Teams, geben Sie zunächst den Anfang des Teamnamens ein. Nun werden Ihnen alle Personengruppen mit diesem Teamnamen vorgeschlagen. Entscheiden Sie dann, welche Berechtigungen diese Person oder Personengruppe haben sollen und ob eine Benachrichtigung geschickt werden soll. Klicken Sie zum Abschließen auf "Zugriff erteilen".
- 8. Sie können, wenn Sie einen "unsichtbaren" Ordner für Ihre Vorbereitungen behalten möchten, auch die Dateien aus dem nicht geteilten Ordner verschieben, sobald sie öffentlich werden sollen. Dazu klicken Sie auf die drei Punkte neben der Datei und dann auf "verschieben nach". Dann klicken Sie rechts in der Seitenleiste auf "Aktuelle Bibliothek" (das ist das Team, in dem Sie arbeiten) und dann auf "General". Entweder legen Sie Dateien in "General", sprich dem "Überordner" des Teams, ab oder Sie wählen einen vorhandenen Ordner in "General" aus.

### <span id="page-41-0"></span>25. OneDrive

Microsoft OneDrive ist der Cloud-basierte Dateispeicher-Dienst innerhalb des Microsoft 365-Pakets, den Sie nutzen können und auch bevorzugt nutzen sollten. Es ist eine persönliche Dateiablage in der Cloud. Sie können OneDrive online über einen Browser nutzen oder sich die App für den Computer bzw. die mobile App herunterladen. Alle Dateien werden miteinander synchronisiert, sodass Sie auch unterwegs immer auf alle Dateien zurückgreifen können.

1. Um über den Browser zu OneDrive zu gelangen, loggen Sie sich in Ihr EHB-E-Mail-Konto ein. Durch Klicken auf die Kacheln ganz links oben öffnet sich von links eine kleine Übersicht.

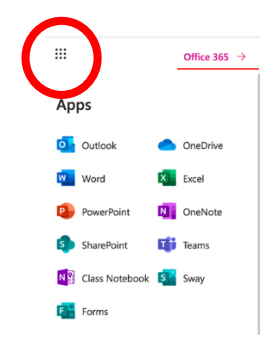

2. Hier sehen Sie alle Anwendungen, die Ihnen im Microsoft 365-Paket zur Verfügung stehen. Durch Klicken auf Office 365 (oben rechts) gelangen Sie zu einer größeren Übersicht.

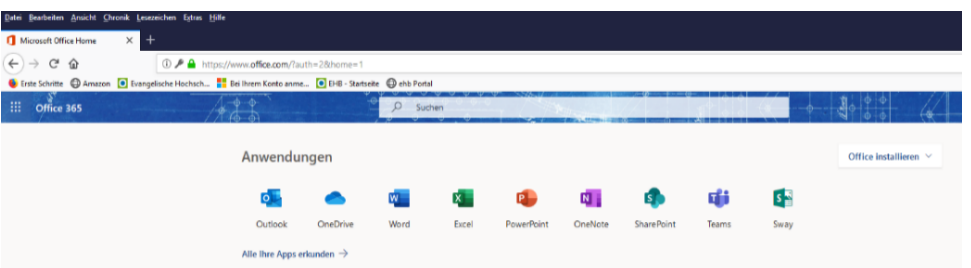

3. Sie gelangen zu Ihrem Cloudspeicher auf OneDrive, wenn Sie in der kleinen oder großen Übersicht auf das OneDrive-Symbol klicken.

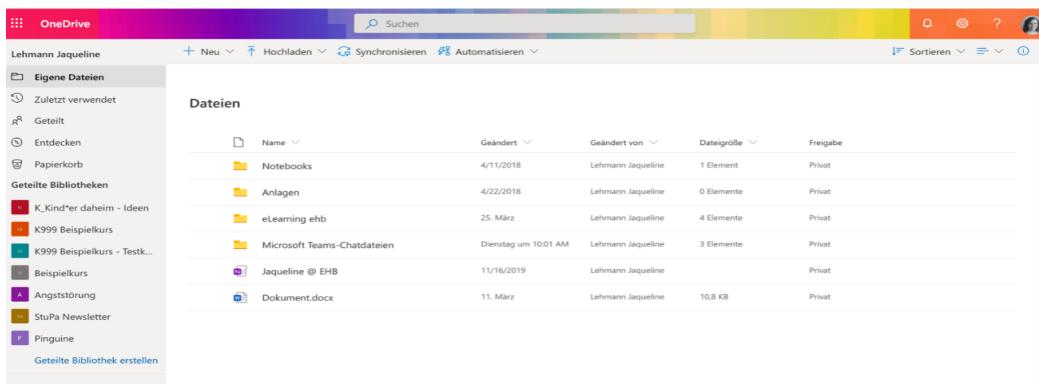

#### Links in der Seitenleiste finden Sie Folgendes:

**Eigene Dateien**: Sie sehen hier alle Ihre in OneDrive gespeicherten Ordner und Dateien.

**Zuletzt verwendet**: Sie sehen Sie die Dateien, die zuletzt verwendet wurden.

**Geteilt:** Hier sehen Sie alle Ordner und Dateien, die mit Ihnen von anderen Personen geteilt wurden.

**Geteilte Bibliotheken**: Hier finden Sie die Dateien, die von und mit Ihnen in den verschiedenen Teams geteilt wurden.

4. Wenn Sie einen Ordner oder eine Datei mit anderen Personen teilen wollen, können Sie das über die "drei Punkte" neben dem Dateinamen machen.

5. Wenn Sie dann auf "Teilen" klicken, öffnet sich ein neues Fenster. Hier können Sie die Personen eintragen, die Zugriff auf die Datei haben sollen. Die Personen bekommen dann per Mail eine Benachrichtigung, dass mit ihnen eine Datei geteilt wurde. Außerdem werden die geteilten Dateien unter "Geteilt" angezeigt.

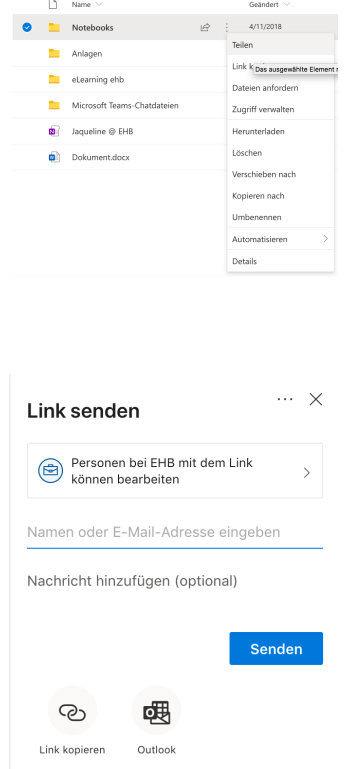

### <span id="page-42-0"></span>26. Dateien mittels OneDrive-Link versenden

Wenn Sie eine sehr große Datei über Ihre EHB-E-Mail-Adresse versenden möchten, so kann das zu Problemen führen. Entweder wird die Mail aufgrund des Anhangs nicht versendet oder die Empfänger\*innen können die Mail aufgrund der Dateigröße nicht abrufen. Daher bietet Outlook an, große Dateien per OneDrive-Link zu verschicken. Hierfür wird automatisch ein Ordner für E-Mail-Anhänge in Ihrem OneDrive-Cloudspeicher erstellt, die Datei dort gespeichert und den Empfänger\*innen per E-Mail ein Link zu dieser Datei freigegeben.

1. Gehen Sie auf Ihren Outlook Account und klicken Sie auf "Neue Nachricht". Wenn sich das Feld zum E-Mail schreiben öffnet, klicken Sie oben auf "Anfügen". Dann wählen Sie aus, ob Sie die Datei von Ihrem Computer oder aus Ihrem OneDrive-Speicher anfügen möchten.

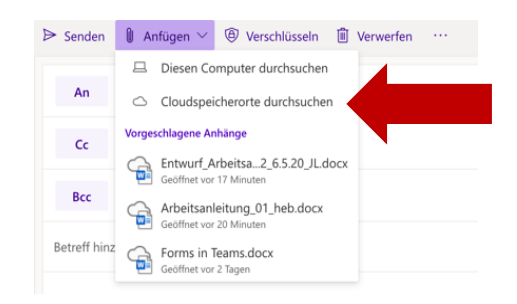

2. Suchen Sie die Datei und fügen Sie sie an. Sollte die Datei sehr groß sein, wird Ihnen Folgendes vorgeschlagen:

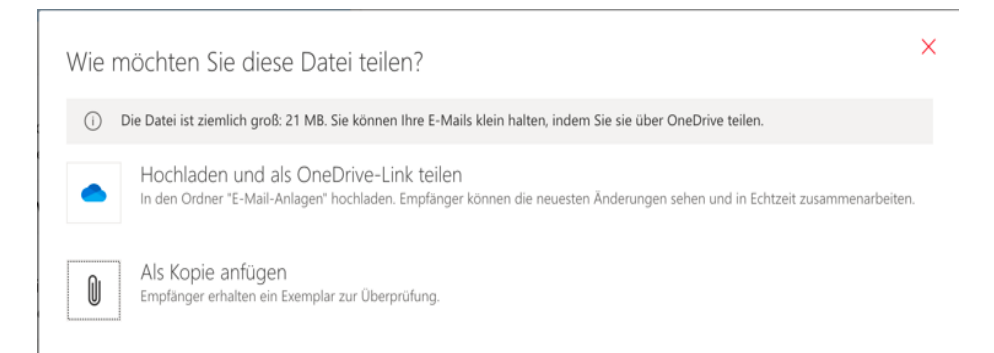

3. Klicken Sie auf "Hochladen und als OneDrive-Link teilen". Ergänzen Sie alle notwendigen Angaben in der Mail und schicken Sie sie ab.

### <span id="page-43-0"></span>27. Erstellen einer Office365-Gruppe

Sie können bspw. für eine Arbeitsgruppe eine sog. Office365-Gruppe erstellen. Das bedeutet, dass Sie eine Gruppe von Personen einrichten, die dann eine eigene E-Mailadresse bekommt. Sie können die Gruppe entweder in der Desktop-Anwendung von Outlook oder in Outlook im Browser erstellen.

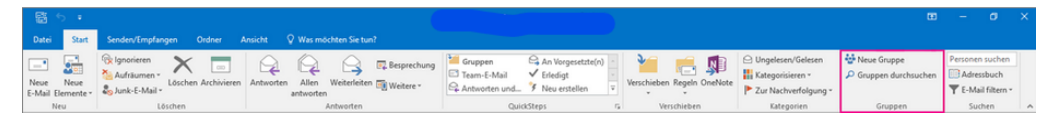

Im ersten Schritt müssen Sie einen aussagekräftigen Namen für die Gruppe wählen. Die Endung @eh-berlin.de wird automatisch hinzugefügt. Anschließend können Sie die Personen hinzufügen, die in der Gruppe sein sollen.

Nach dem Erstellen der Gruppe haben Sie die Möglichkeit, E-Mails oder Erinnerungen an die Gruppen-Adresse zu schicken – jedes Gruppenmitglied bekommt die E-Mail automatisch weitergeleitet und Sie müssen nicht jede\*n Empfänger\*in einzeln eintippen.

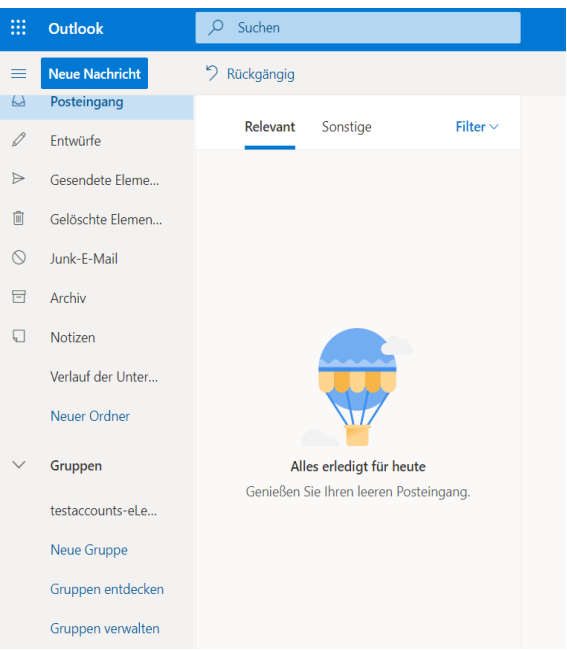

### <span id="page-44-0"></span>28. Einfügen von Audio- und Videoinhalten in PowerPoint

Es kann für die Lehre oft sinnvoll sein, Ihre PowerPoint-Präsentation mit Audio- und Videoinhalten zu unterlegen. Ebenso können dies auch Studierende tun.

Audio: Öffnen Sie die Präsentation, die Sie bearbeiten möchten in der Desktop-Anwendung. Gehen Sie dann auf "Einfügen" und anschließend auf "Audio".

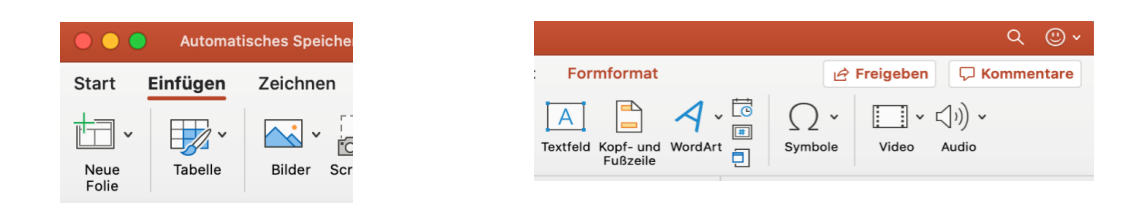

Klicken Sie auf "Audio aus Datei", wenn Sie schon eine Datei aufgenommen haben.

**D** Kommentare **P** Freigeben I ⊣∣∽ (小)、 Video J Audiobrowser... (1) Audio aus Datei... matieren Audio aufzeichnen... ptionen  $\overline{?}$  $\times$ Sound aufzeichnen Name: Sound aufgezeichnet Gesamtlänge des Sounds: 0  $\bullet$ **OK** Abbrechen

Klicken Sie auf "Audio aufnehmen", um jetzt eine Audio aufzunehmen. Es öffnet sich dann ein kleines Fenster.

Wenn Sie mit der Aufnahme zufrieden sind, klicken Sie auf "Ok". Jetzt können Sie die Audio-Datei auf der Präsentation als Lautsprechersymbol platzieren.

**Video:** Um eine Video-Aufnahme von sich selbst zu platzieren, müssen Sie die Desktop-Version von PowerPoint auf einem Windows-Gerät nutzen.

Gehen Sie in die Präsentation, in die Sie eine Aufnahme von sich platzieren wollen und gehen dann zu "Bildschirmpräsentation aufzeichnen".

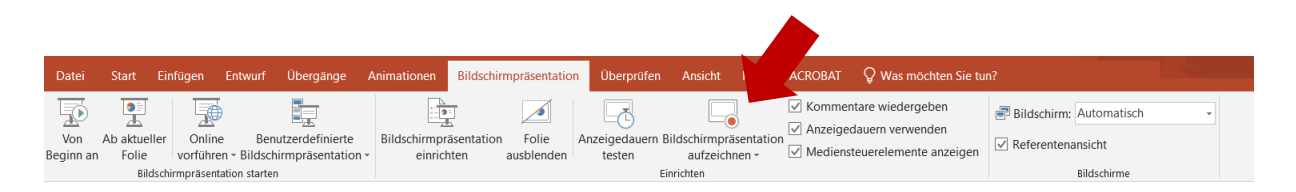

Es öffnet sich dann die folgende Ansicht. Wenn Sie bereit sind, klicken Sie auf den roten Punkt, um die Aufnahme zu starten. Ab dann wird alles, was Sie tun und sagen aufgezeichnet. Wenn Sie fertig sind, klicken Sie auf "Beenden" oder "Stopp".

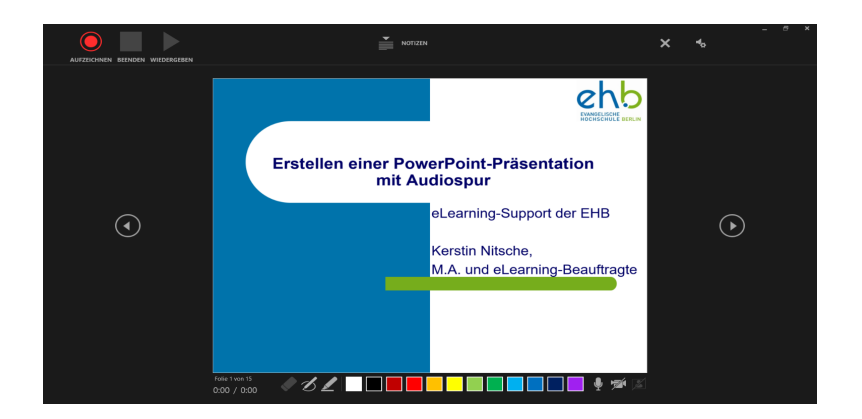

Klicken Sie bis zum Ende der Präsentation. um in die normale PowerPoint-Ansicht zu kommen. Dann klicken Sie auf "Datei", dann auf "Speichern unter". Nun wählen Sie hier einen Speicherort aus und achten dann auf die Dateiendung ".mp4". So können Sie die Bildschirmpräsentation als Video speichern.

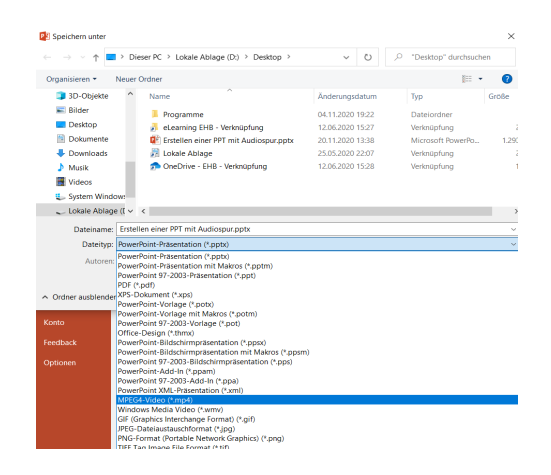

### <span id="page-46-0"></span>**VI. Dateimanagement und Datensicherung**

### <span id="page-46-1"></span>29. Kopieren oder Verschieben von Dateien

Dateien und Ordner lassen sich über mehrere Wege in ein neues Team übertragen.

Sie können einerseits die Dateien/ Dokumente in der Registerkarte "Dateien" in Ihrem Team markieren und dann oben eine Aktion wählen. Andernfalls können Sie über die drei Punkte auf "Kopieren" oder "Verschieben" klicken. Es öffnet sich ein kleines Fenster, in welchem Sie zu einem anderen Team navigieren können und dort die Dateien einfügen können.

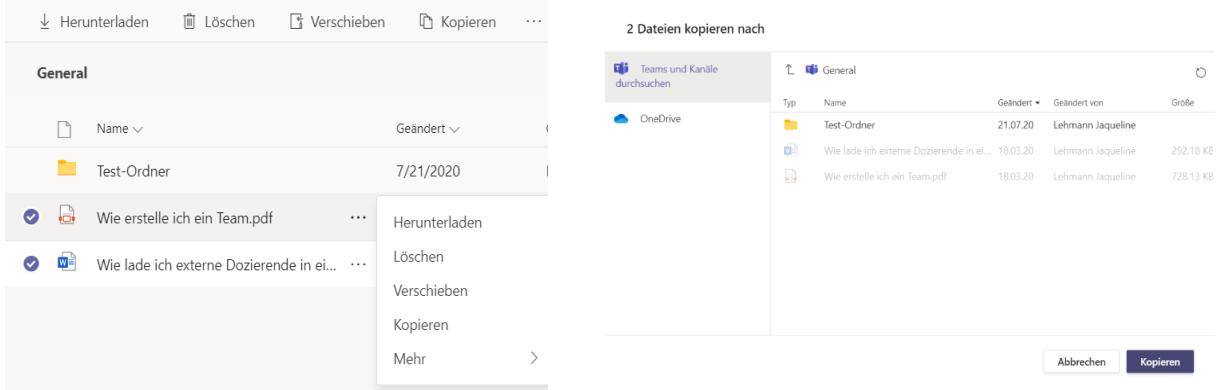

Andererseits können Sie Ihre Dokumente und Ordner über SharePoint sichern und die wichtigen Dateien von dort wieder in das neue Team hochladen. Hierzu finden Sie eine Anleitung im folgenden Kapitel 30.

Alternativ können Sie sich alle Dateien auch auf Ihren Rechner herunterladen, es wird automatisch ein "zip-Ordner" erstellt. Das ist ein Ordner, der aufgrund der Datengröße "komprimiert" ist und mit einer Software "ausgepackt" werden muss. Danach können Sie auf die einzelnen Dateien zugreifen und wieder neu hochladen.

### <span id="page-46-2"></span>30. Synchronisieren von Dateien auf Ihren Rechner und übertragen in ein neues Team

Unter diesen Link finden Sie auch ein Video zum Thema: https://www.eh[berlin.de/hochschule/service-und-beratung/elearning-und-it-support/elearning/faqs-und](https://www.eh-berlin.de/hochschule/service-und-beratung/elearning-und-it-support/elearning/faqs-und-support)[support.](https://www.eh-berlin.de/hochschule/service-und-beratung/elearning-und-it-support/elearning/faqs-und-support) Ansonsten folgt nun die schriftliche Version:

Gehen Sie in das Team, dessen Dateienstruktur Sie sichern möchten. Gehen Sie auf den Reiter "Dateien" und klicken Sie oben auf "in SharePoint" öffnen.

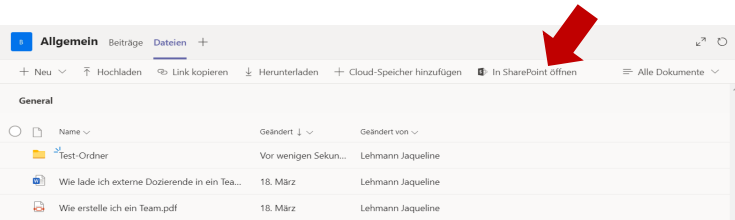

Es öffnet sich ein neues Fenster in Ihrem Browser (evtl. müssen Sie sich noch einmal einloggen) und Sie sehen die Dateienstruktur des Teams in SharePoint. Dort können Sie dann auf "Synchronisieren" klicken. Die Dateien werden über OneDrive auf Ihrem Rechner gespeichert.

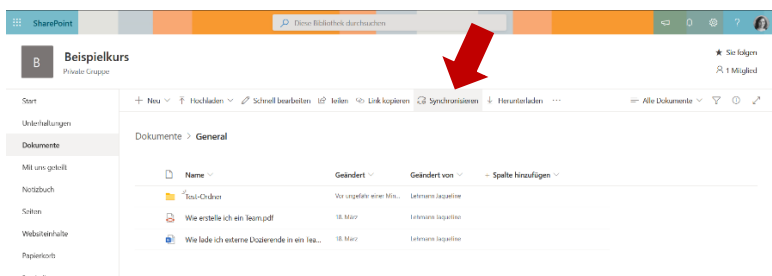

Nun müssen Sie auf "Jetzt synchronisieren" klicken. Dann wählen Sie Microsoft OneDrive als Anwendung aus und klicken "Link öffnen".

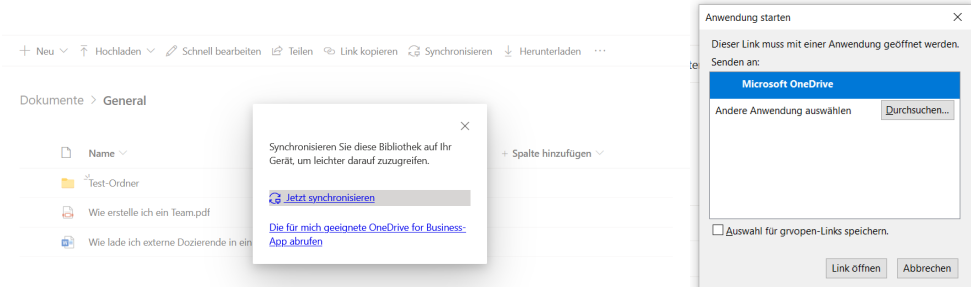

Dann finden Sie in Ihren Dateien unter OneDrive Ihre entsprechenden Ordner und Dateien.

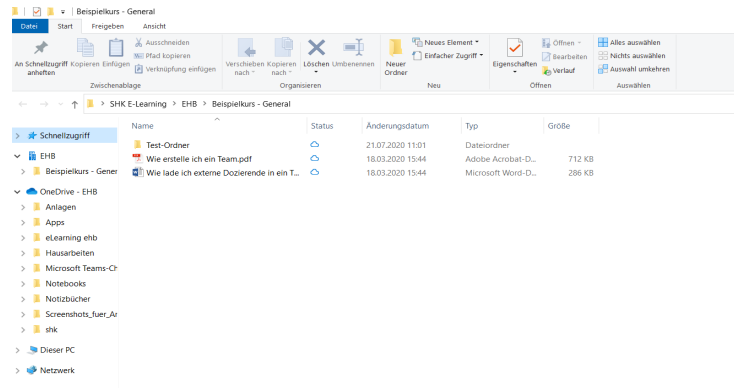

Jetzt können Sie in das neue Team gehen und klicken wiederum "in SharePoint öffnen". Hier können Sie nun entweder mehrere Dateien oder mehrere Ordner auf einmal hochladen. Beachten Sie bitte: Es ist leider nicht möglich Dateien UND Ordner gleichzeitig hochzuladen. Wenn Sie jetzt in Teams wieder auf den Dateien-Reiter im neuen Team gehen, werden die Dateien und Ordner angezeigt.

(Anleitung zum Dateien hochladen finden Sie unter Punkt 9)

### <span id="page-48-0"></span>**VII. Anregungen für (kleine) Veranstaltungen**

Sie können kleine Veranstaltungen mit EHB-externen Personen auch über MS Teams ausrichten. Hierzu laden Sie Ihre Gäste per E-Mailadresse zu einer teamungebundenen Besprechung ein, die Sie über den Kalender in MS Teams planen können. Ihre Gäste erhalten dann eine E-Mail mit einem Link. Zum Zeitpunkt der geplanten Besprechung können alle Personen dann über den Link in einem Browser teilnehmen und Sie können als Organisator\*in dann bspw. eine PowerPoint-Präsentation o.ä. mit Ihren Gästen teilen.

#### **Wir wünschen Ihnen viel Erfolg beim Arbeiten mit MS Teams und hoffen, wir konnten Sie mit**  diesem Leitfaden gut unterstützen.

Sie haben etwas vermisst oder einen Fehler gefunden? Melden Sie sich bei uns!

E-Mail: [e-learning@eh-berlin.de](mailto:e-learning@eh-berlin.de)

Telefon: +49 (0)30 585 985 650

Website des eLearnings an der EHB mit diesem Leitfaden und weiteren Downloads:

https://www.eh-berlin.de/hochschule/service-und-beratung/elearning-und-it-

[support/elearning](https://www.eh-berlin.de/hochschule/service-und-beratung/elearning-und-it-support/elearning)